#### **HP 64739**

# H8/536 Emulator Softkey Interface

### **User's Guide**

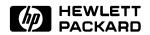

HP Part No. 64739-97005 Printed in U.S.A. February 1994

**Edition 2** 

#### **Notice**

Hewlett-Packard makes no warranty of any kind with regard to this material, including, but not limited to, the implied warranties of merchantability and fitness for a particular purpose.

Hewlett-Packard shall not be liable for errors contained herein or for incidental or consequential damages in connection with the furnishing, performance, or use of this material.

Hewlett-Packard assumes no responsibility for the use or reliability of its software on equipment that is not furnished by Hewlett-Packard.

© Copyright 1994, Hewlett-Packard Company.

This document contains proprietary information, which is protected by copyright. All rights are reserved. No part of this document may be photocopied, reproduced or translated to another language without the prior written consent of Hewlett-Packard Company. The information contained in this document is subject to change without notice.

UNIX is a registered trademark of AT&T.

Torx is a registered trademark of Camcar Division of Textron, Inc.

Hewlett-Packard Company P.O.Box 2197 1900 Garden of the Gods Road Colorado Springs, CO 80901-2197, U.S.A.

**RESTRICTED RIGHTS LEGEND** Use, duplication, or disclosure by the U.S. Government is subject to restrictions set forth in subparagraph (C) (1) (ii) of the Rights in Technical Data and Computer Software Clause at DFARS 252.227-7013. Hewlett-Packard Company, 3000 Hanover Street, Palo Alto, CA 94304

### **Printing History**

New editions are complete revisions of the manual. The date on the title page changes only when a new edition is published.

A software code may be printed before the date; this indicates the version level of the software product at the time the manual was issued. Many product updates and fixes do not require manual changes, and manual corrections may be done without accompanying product changes. Therefore, do not expect a one-to-one correspondence between product updates and manual revisions.

Edition 1 64739-97002, February 1991

Edition 2 64739-97005, February 1994

### **Using This Manual**

This manual introduces you to the following emulators as used with the Softkey Interface.

- HP 64739A H8/536 emulator
- HP 64739B H8/536S emulator

Throughout this documentation, the following names are used to denote the microprocessors listed in the following table of supported microprocessors.

| Model                       | Supported Microprocessors | Reffered to as |
|-----------------------------|---------------------------|----------------|
| HP 64739A(H8/536 emulator)  | HD6475368CP               | H8/536         |
|                             | HD6435368CP               | H8/536         |
|                             | HD6475348CP               | H8/534         |
|                             | HD6435348CP               | H8/534         |
| HP 64739B(H8/536S emulator) | HD6475368CP               | H8/536         |
|                             | HD6435368CP               | H8/536         |
|                             | HD6475348CP               | H8/534         |
|                             | HD6435348CP               | H8/534         |
|                             | HD6475368SCP              | H8/536S        |
|                             | HD6435368SCP              | H8/536S        |
|                             | HD6475348SCP              | H8/534S        |
|                             | HD6435348SCP              | H8/534S        |

For the most part, the H8/536 and H8/536S emulators all operate the same way. Differences of between the emulators are described where they exist. Both the H8/536 and H8/536S emulators will be referred to as the "H8/536 emulator". In the specific instances where H8/536S emulator differs from H8/536 emulator, it will be described as "H8/536S emulator".

#### This manual:

- Shows you how to use emulation commands by executing them on a sample program and describing their results.
- Shows you how to use the emulator in-circuit (connected to a target system).
- Shows you how to configure the emulator for your development needs. Topics include: restricting the emulator to real-time execution, selecting a target system clock source.

#### This manual will not:

■ tell you how to use each and every emulator/analyzer command (refer to the *User's Reference* manual)

### Organization

- **Chapter 1 Introduction to the H8/536 Emulator.** This chapter briefly introduces you to the concept of emulation and lists the basic features of the H8/536 emulator.
- **Chapter 2** Getting Started. This chapter shows you how to use emulation commands by executing them on a sample program. This chapter describes the sample program and how to: load programs into the emulator, map memory, display and modify memory, display registers, step through programs, run programs, set software breakpoints, search memory for data, and use the analyzer.
- **Chapter 3 In-Circuit Emulation.** This chapter shows you how to install the emulator probe into a target system and how to use the "in-circuit" emulation features.
- **Chapter 4 Configuring the Emulator.** This chapter shows you how to restrict the emulator to real-time execution, select a target system clock source, allow background cycles to be seen by the target system.
- **Chapter 5 Using the Emulator.** This chapter describes emulation topics which are not covered in the "Getting Started" chapter.
- **Appendix A** Using the Foreground Monitor. This appendix describes the advantages and disadvantages of foreground and background monitors and how to use foreground monitors.

#### **Conventions**

Example commands throughout the manual use the following conventions:

**bold** Commands, options, and parts of command syntax.

bold italic Commands, options, and parts of command syntax

which may be entered by pressing softkeys.

normal User specified parts of a command.

\$ Represents the HP-UX prompt. Commands which

follow the "\$" are entered at the HP-UX prompt.

<RETURN> The carriage return key.

## **Contents**

| 1 | Introduction to the H8/536 Emulator            |
|---|------------------------------------------------|
|   | Introduction                                   |
|   | Purpose of the H8/536 Emulator                 |
|   | Features of the H8/536 Emulator                |
|   | Supported Microprocessors                      |
|   | Clock Speeds                                   |
|   | Emulation memory                               |
|   | Analysis                                       |
|   | Registers                                      |
|   | Single-Step                                    |
|   | Target System Interface                        |
|   | Breakpoints                                    |
|   | Reset Support                                  |
|   | Foreground or Background Emulation Monitor 1-6 |
|   | Real-Time Execution                            |
|   | Limitations, Restrictions                      |
|   | DMA Support                                    |
|   | Sleep and Software Stand-by Mode 1-7           |
|   | Watch Dog Timer in Background                  |
|   | RAM Enable Bit                                 |
| 2 | Getting Started                                |
|   | Introduction                                   |
|   | Before You Begin                               |
|   | Prerequisites                                  |
|   | A Look at the Sample Program                   |
|   | Sample Program Assembly                        |
|   | Linking the Sample Program                     |
|   | Generate HP Absolute file                      |
|   | Entering the Softkey Interface                 |
|   | From the "pmon" User Interface                 |
|   | From the HP-UX Shell                           |
|   | Using the Default Configuration                |
|   | On-Line Help                                   |
|   |                                                |

Contents-1

|   | Softkey Driven Help                       | . 2-9 |
|---|-------------------------------------------|-------|
|   | Pod Command Help                          |       |
|   | Loading Absolute Files                    |       |
|   | Displaying Symbols                        |       |
|   | Global                                    |       |
|   | Local                                     |       |
|   | Displaying Memory in Mnemonic Format      | 2-14  |
|   | Display Memory with Symbols               | 2-15  |
|   | Running the Program                       | 2-15  |
|   | From Transfer Address                     |       |
|   | From Reset                                |       |
|   | Displaying Memory Repetitively            |       |
|   | Modifying Memory                          | 2-16  |
|   | Breaking into the Monitor                 | 2-17  |
|   | Using Software Breakpoints                | 2-18  |
|   | Enabling/Disabling Software Breakpoints   |       |
|   | Setting a Software Breakpoint             |       |
|   | Displaying Software Breakpoints           | 2-20  |
|   | Clearing a Software Breakpoint            | 2-21  |
|   | Displaying Registers                      | 2-22  |
|   | Stepping Through the Program              |       |
|   | Using the Analyzer                        |       |
|   | Specifying a Simple Trigger               | 2-24  |
|   | Displaying the Trace                      | 2-26  |
|   | Displaying Trace with Time Count Absolute | 2-28  |
|   | Displaying Trace with Compress Mode       | 2-29  |
|   | Changing the Trace Depth                  | 2-30  |
|   | For a Complete Description                |       |
|   | Exiting the Softkey Interface             |       |
|   | End Release System                        | 2-31  |
|   | Ending to Continue Later                  |       |
|   | Ending Locked from All Windows            |       |
|   | Selecting the Measurement System Display  |       |
|   | or Another Module                         | 2-32  |
| 3 | In-Circuit Emulation                      |       |
|   | Prerequisites                             | . 3-1 |
|   | Installing the Target System Probe        |       |
|   | Installing into a PLCC Type Socket        |       |
|   | In-Circuit Configuration Options          |       |
|   | Running the Emulator from Target Reset    |       |

| 4 | Configuring the Emulator                           |
|---|----------------------------------------------------|
|   | Introduction                                       |
|   | General Emulator Configuration                     |
|   | Micro-processor clock source?                      |
|   | Enter monitor after configuration?                 |
|   | Restrict to real-time runs?                        |
|   | Memory Configuration                               |
|   | Monitor type?                                      |
|   | Mapping Memory                                     |
|   | Emulator Pod Configuration                         |
|   | Processor type?                                    |
|   | Processor operation mode?                          |
|   | Enable bus arbitration?                            |
|   | Enable NMI input from the target system? 4-12      |
|   | Enable /RES input from the target system 4-12      |
|   | Drive emulation reset to the target system? 4-13   |
|   | Drive background cycles to the target system? 4-13 |
|   | Reset value for stack pointer?                     |
|   | Debug/Trace Configuration                          |
|   | Break processor on write to ROM? 4-15              |
|   | Trace background or foreground operation? 4-16     |
|   | Trace bus release cycles?                          |
|   | Simulated I/O Configuration                        |
|   | Interactive Measurement Configuration 4-17         |
|   | External Analyzer Configuration                    |
|   | Saving a Configuration                             |
|   | Loading a Configuration                            |
|   |                                                    |
| 5 | Using the Emulator                                 |
|   | Introduction                                       |
|   | Features Available via Pod Commands                |
|   | Using a Command File                               |
|   | Debugging C Programs                               |
|   | Displaying Memory with C Sources                   |
|   | Displaying Trace with C Sources                    |
|   | Stepping C Sources                                 |
|   | E clock synchronous instructions                   |
|   | Limitations, Restrictions                          |
|   | DMA Support                                        |
|   | Sleep and Software Stand-by Mode                   |
|   | Watch-Dog Timer                                    |

Contents-3

|   | RAM Enable Bit                                   |
|---|--------------------------------------------------|
|   | Storing Memory Contents to an Absolute File 5-6  |
|   | Coordinated Measurements                         |
|   | Register Names and Classes                       |
|   | Summary                                          |
|   | BASIC Class                                      |
|   | SYS Class                                        |
|   | INTC Class                                       |
|   | DTC Class                                        |
|   | PORT Class                                       |
|   | FRT1 Class                                       |
|   | FRT2 Class                                       |
|   | FRT3 Class                                       |
|   | TMR Class                                        |
|   | PWM1 Class                                       |
|   | PWM2 Class                                       |
|   | PWM3 Class                                       |
|   | WDT Class                                        |
|   | SCI1 Class                                       |
|   | SCI2 Class                                       |
|   | ADC Class                                        |
|   |                                                  |
| A | Using the Foreground Monitor                     |
|   | Introduction                                     |
|   | Comparison of Foreground and Background Monitors |
|   | Background Monitors                              |
|   | Foreground Monitors                              |
|   | An Example Using the Foreground Monitor          |
|   | Assemble and Link the Monitor                    |
|   | Modify Location Declaration                      |
|   | Statement                                        |
|   | (Minimum Modes)                                  |
|   | Modify Location Declaration                      |
|   | Statement                                        |
|   | (Maximum Modes)                                  |
|   | Modifying the Emulator Configuration             |
|   | Load the Program Code                            |
|   | Single Step and Foreground Monitors              |
|   | Address Error During Step Operation              |
|   | Limitations of Foreground Monitors               |
|   | Synchronized Measurements                        |

### Illustrations

|        | Figure 1-1. HP 64739 Emulator for the H8/536 Emulator 1-2 Figure 2-1. Sample Program Listing |
|--------|----------------------------------------------------------------------------------------------|
| Tables |                                                                                              |
|        | Table 1-1. Supported Microprocessors                                                         |

### **Notes**

### Introduction to the H8/536 Emulator

#### Introduction

The topics in this chapter include:

- Purpose of the H8/536 emulator.
- Features of the H8/536 emulator.

## Purpose of the H8/536 Emulator

The H8/536 emulator is designed to replace the H8/536 microprocessor in your target system to help you debug/integrate target system software and hardware. The emulator performs just like the processor which it replaces, but at the same time, it gives you information about the bus cycle operation of the processor. The emulator gives you control over target system execution and allows you to view or modify the contents of processor registers, target system memory.

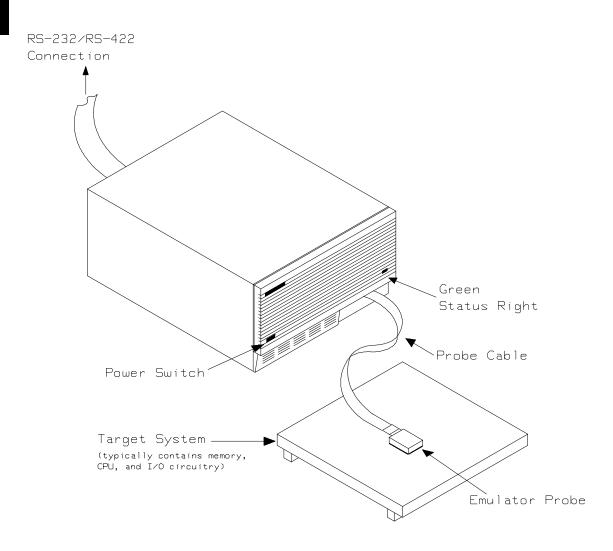

Figure 1-1. HP 64739 Emulator for the H8/536 Emulator

#### 1-2 Introduction

## Features of the H8/536 Emulator

This section introduces you to the features of the emulator. The chapters which follow show you how to use these features.

## **Supported** Microprocessors

The H8/536 emulator supports the microprocessors listed in Table 1-1.

**Table 1-1. Supported Microprocessors** 

| Model                       | Supported Microprocessors | Reffered to as |
|-----------------------------|---------------------------|----------------|
| HP 64739A(H8/536 emulator)  | HD6475368CP               | H8/536         |
| ·                           | HD6435368CP               | H8/536         |
|                             | HD6475348CP               | H8/534         |
|                             | HD6435348CP               | H8/534         |
| HP 64739B(H8/536S emulator) | HD6475368CP               | H8/536         |
|                             | HD6435368CP               | H8/536         |
|                             | HD6475348CP               | H8/534         |
|                             | HD6435348CP               | H8/534         |
|                             | HD6475368SCP              | H8/536S        |
|                             | HD6435368SCP              | H8/536S        |
|                             | HD6475348SCP              | H8/534S        |
|                             | HD6435348SCP              | H8/534S        |

#### **Clock Speeds**

You can select whether the emulator will be clocked by the internal clock source or by the external clock source on your target system. You must use a clock input conforming to the specification of Table 1-2.

When you use an external crystal, you need to input conforming to the specification of microprocessor.

Table 1-2. Clock Speeds

| Clock source | Model                           | Microprocessor                         | Clock Speed                            |
|--------------|---------------------------------|----------------------------------------|----------------------------------------|
| Internal     | HP 64739A<br>(H8/536 emulator)  | H8/536<br>H8/534                       | 10MHz<br>(System clock)                |
|              | HP 64739B<br>(H8/536S emulator) | H8/536<br>H8/534<br>H8/536S<br>H8/534S | 10MHz<br>(System clock)                |
| External     | HP 64739A<br>(H8/536 emulator)  | H8/536<br>H8/534                       | From 0.5 up to 10MHz (System clock)    |
|              | HP 64739B<br>(H8/536S emulator) | H8/536<br>H8/534                       | From 0.5 up to 10MHz<br>(System clock) |
|              |                                 | H8/536S<br>H8/534S                     | From 0.5 up to 16MHz (System clock)    |

#### **Emulation memory**

The H8/536 emulator is used with one of the following Emulation Memory Cards.

- HP 64726A 128K byte Emulation Memory Card
- HP 64727A 512K byte Emulation Memory Card
- HP 64728A 1M byte Emulation Memory Card

You can define up to 16 memory ranges (at 256 byte boundaries and least 256 byte in length.) The emulator occupies 2K byte, which is used for monitor program, leaving 126K, 510K, 1022K byte of emulation memory which you may use. You can characterize memory range as emulation RAM (eram), emulation ROM (erom), target system RAM (tram), target system ROM (trom), or guarded memory (grd). The emulator generates an error message when accesses are made to guarded memory locations. You can also configure the emulator so that writes to memory defined as ROM cause emulator execution to break out of target program execution.

#### 1-4 Introduction

#### **Analysis**

The H8/536 emulator is used with one of the following analyzers which allows you to trace code execution and processor activity.

- HP 64704A 80-channel Emulation Bus Analyzer
- HP 64703A 64-channel Emulation Bus Analyzer and 16-channel State/Timing Analyzer.
- HP 64794x 80-channel 8K/64K/256K Emulation Bus Analyzer.

The Emulation Bus Analyzer monitors the emulation processor using an internal analysis bus. The HP 64703A 64-channel Emulation Bus Analyzer and 16-channel State/Timing Analyzer allows you to probe up to 16 different lines in your target system.

#### Registers

You can display or modify the H8/536 internal register contents. This includes the ability to modify the program counter (PC) and code page register (CP) so you can control where the emulator begins executing a target system program.

#### Single-Step

You can direct the emulation processor to execute a single instruction or a specified number of instructions.

#### Target System Interface

You can set the interface to the target system to be active or passive during background monitor operation. (See the "Emulator Pod Configuration" section of the

"Configuring the Emulator" chapter for further details.)

#### **Breakpoints**

You can set the emulator/analyzer interaction so that when the analyzer finds a specific state, emulator execution will break out of the user program into the monitor.

You can also define software breakpoints in your program. The emulator uses one of H8/536 undefined opcode (1B hex) as software breakpoint interrupt instruction. When you define a software breakpoint, the emulator places the breakpoint interrupt instruction (1B hex) at the specified address; after the breakpoint interrupt instruction causes emulator execution to break out of your program, the emulator replaces the original opcode. Refer to the "Using Software Breakpoints" section of "Getting Started" chapter for more information.

#### **Reset Support**

The emulator can be reset from the emulation system under your control; or your target system can reset the emulation processor.

#### Foreground or Background Emulation Monitor

The emulation monitor is a program that is executed by the emulation processor. It allows the emulation controller to access target system resources. For example, when you display target system memory, it is the monitor program that executes H8/536 instructions which read the target memory locations and send their contents to the emulation controller.

The monitor program can execute in *foreground*. The mode in which the emulator operates as would the target processor. The foreground monitor occupies processor address space and executes as if it were part of the target program.

The monitor program can also execute in *background*. The emulator mode in which foreground operation is suspended so that emulation processor can be used to access target system resources. The background monitor does not occupy processor address space.

#### **Real-Time Execution**

Real-time execution signifies continuous execution of your program without interference from the emulator. (Such interference occurs when the emulator temporarily breaks into the monitor so that it can access register contents or target system memory.)

Emulator features performed in real time include: running and analyzer tracing.

Emulator features not performed in real time include: display or modify of target system memory; load/dump of any memory, display or modification of registers, and single step.

### Limitations, Restrictions

**DMA Support** Direct memory access to H8/536 emulation memory is not permitted.

Sleep and Software Stand-by Mode

When the emulator breaks into the emulation monitor, H8/536 microprocessor sleep or software stand-by mode is released and comes to normal processor mode.

Watch Dog Timer in Background

Watch dog timer suspends count up while the emulator is running in background monitor.

**RAM Enable Bit** 

The internal RAM of H8/536 processor can be enabled/disabled by RAME (RAM enable bit). However, once you map the internal RAM area to emulation RAM, the emulator accesses emulation RAM even if the internal RAM is disabled by RAME.

### Notes

## **Getting Started**

#### Introduction

This chapter will lead you through a basic, step by step tutorial designed to familiarize you with the use of the HP 64739 emulator with the Softkey Interface.

This chapter will:

- Tell you what must be done before you can use the emulator as shown in the tutorial examples.
- Describe the sample program used for this chapter's example.

This chapter will show you how to:

- Start up the Softkey Interface.
- Load programs into emulation and target system memory.
- Enter emulation commands to view execution of the sample program.

### **Before You Begin**

#### **Prerequisites**

Before beginning the tutorial presented in this chapter, you must have completed the following tasks:

- 1. Connected the emulator to your computer. The *HP* 64700 Series Emulators Softkey Interface Installation Notice and the *HP* 64700 Emulators: Hardware Installation and Configuration manual show you how to do this.
- 2. Installed the Softkey Interface software on your computer. Refer to the *HP 64700 Series Emulators Softkey Interface Installation Notice* for instructions on installing software.
- 3. In addition, you should read and understand the concepts of emulation presented in the *HP 64700 System Overview* manual. The *System Overview* also covers HP 64700 system architecture. A brief understanding of these concepts may help avoid questions later.

You should read the *Softkey Interface Reference* manual to learn how to use the Softkey Interface in general. For the most part, this manual contains information specific to the H8/536 emulator.

## A Look at the Sample Program

The sample program used in this chapter is listed in figure 2-1. The program emulates a primitive command interpreter. The sample program is shipped with the Softkey Interface and may be copied from the following location.

/usr/hp64000/demo/emul/hp64739/cmd\_rds.src

#### **Data Declarations**

The "Table" section defines the messages used by the program to respond to various command inputs. These messages are labeled Msg\_A,Msg\_B, and Msg\_I.

```
.GLOBAL
               Init,Msgs,Cmd_Input
        .GLOBAL
               Msg_Dest
        .SECTION
               Table,DATA
Msgs
        .SDATA
               "Command A entered "
Msg_A
Msg_B
        .SDATA
               "Entered B command "
               "Invalid Command "
Msg_I
        .SDATA
End_Msgs
        .SECTION
             Prog,CODE
;* Clear previous command.
       MOV:G.B #0,@Cmd_Input
Read Cmd
** Read command input byte. If no command has
MOV:G.B @Cmd_Input,R0
Scan
* A command has been entered. Check if it is
Exe_Cmd
       CMP:E.B #H'41,R0
        BEQ
               Cmd\_A
;* Command A is entered. R1 = the number of
;* bytes in message A. R4 = location of the
;* message. Jump to the routine which writes
MOV:I.W #Msg_B-Msg_A-1,R1
Cmd_A
        MOV:I.W
               #Msg_A,R4
;* Command B is entered.
             #Msg_I-Msg_B-1,R1
Cmd_B
        MOV:I.W
        MOV:I.W
               #Msg_B,R4
;* An invalid command is entered.
MOV:I.W #End_Msgs-Msg_I-1,R1
Cmd_I
```

Figure 2-1. Sample Program Listing

Figure 2-1. Sample Program Listing (Cont'd)

#### Initialization

The program instruction at the **Init** label initializes the stack pointer.

#### **Reading Input**

The instruction at the **Read\_Cmd** label clears any random data or previous commands from the **Cmd\_Input** byte. The **Scan** loop continually reads the **Cmd\_Input** byte to see if a command is entered (a value other than 0 hex).

#### **Processing Commands**

When a command is entered, the instructions from **Exe\_Cmd** to **Cmd\_A** determine whether the command was "A", "B", or an invalid command.

If the command input byte is "A" (ASCII 41 hex), execution is transferred to the instructions at **Cmd\_A**.

If the command input byte is "B" (ASCII 42 hex), execution is transferred to the instructions at **Cmd\_B**.

If the command input byte is neither "A" nor "B", an invalid command has been entered, and execution is transferred to the instructions at **Cmd I**.

The instructions at **Cmd\_A**, **Cmd\_B**, and **Cmd\_I** each load register R1 with the length of the message to be displayed and register R4 with the starting location of the appropriate message. Then, execution transfers to **Write\_Msg** which writes the appropriate message to the destination location, **Msg\_Dest**.

After the message is written, the instructions at **Fill\_Dest** fill the remaining destination locations with zeros. (The entire destination area is 20 hex bytes long.) Then, the program branches back to read the next command.

#### The Destination Area

The "Data" section declares memory storage for the command input byte, the destination area, and the stack area.

This program emulates a primitive command interpreter.

#### Sample Program Assembly

The sample program is written for and assembled with the HP 64869 H8/500 Assembler/Linkage Editor. The sample program was assembled with the following command below(which assumes that /usr/hp64000/bin is defined in the PATH environment variable).

\$ h8asm -debug cmd\_rds.src <RETURN>

## Linking the Sample Program

The sample program can be linked with following command and generates the absolute file. The contents of "cmd\_rds.k" linkage editor subcommand file is shown in figure 2-2.

\$ h8lnk -subcommand=cmd\_rds.k <RETURN>

```
debug
input cmd_rds
start Prog(1000), Table(2000), Data(0FE00)
output cmd_rds
exit
```

Figure 2-2. Linkage Editor Subcommand File

#### Generate HP Absolute file

To generate HP Absolute file for the Softkey Interface, you need to use **"h8cnvhp"** absolute file format converter program. The h8cnvhp converter is provided with HP 64869 H8/500 Assembler/Linkage Editor. To generate HP Absolute file, enter following command:

\$ h8cnvhp cmd\_rds <RETURN>

You will see that cmd\_rds.X, cmd\_rds.L, and cmd\_rds.A are generated. These are sufficient throughout this chapter.

#### **Note**

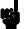

You need to specify "debug" command line option to both assembler and linker command to generate local symbol information. The "debug" option for the assembler and linker direct to include local symbol information to the object file.

## Entering the Softkey Interface

If you have installed your emulator and Softkey Interface software as directed in the *HP 64700 Series Emulators Softkey Interface Installation Notice*, you are ready to enter the interface. The Softkey Interface can be entered through the **pmon** User Interface Software or from the HP-UX shell.

## From the "pmon" User Interface

If /usr/hp64000/bin is specified in your PATH environment variable, you can enter the pmon User Interface with the following command.

\$ pmon <RETURN>

If you have not already created a measurement system for the H8/536 emulator, you can do so with the following commands. First you must initialize the measurement system with the following command.

MEAS\_SYS msinit <RETURN>

After the measurement system has been initialized, enter the configuration interface with the following command.

msconfig <RETURN>

To define a measurement system for the H8/536 emulator, enter:

make\_sys emh8 <RETURN>

Now, to add the emulator to the measurement system, enter:

add <module\_number> naming\_it h8 <RETURN>

Enter the following command to exit the measurement system configuration interface.

end <RETURN>

If the measurement system and emulation module are named "emh8" and "h8" as shown above, you can enter the emulation system with the following command:

emh8 default h8 <RETURN>

If this command is successful, you will see a display similar to figure 2-3. The status message shows that the default configuration file has been loaded. If the command is not successful, you will be given an error message and returned to the **pmon** User Interface. Error messages are described in the *Softkey Interface Reference* manual.

For more information on creating measurements systems, refer to the *Softkey Interface Reference* manual.

#### From the HP-UX Shell

If /usr/hp64000/bin is specified in your PATH environment variable, you can also enter the Softkey Interface with the following command.

\$ emul700 <emul\_name> <RETURN>

The "emul\_name" in the command above is the logical emulator name given in the HP 64700 emulator device table (/usr/hp64000/etc/64700tab).

HP64739-19001 A.03.00 01Apr91 H8/536 EMULATION SERIES 64700 A Hewlett-Packard Software Product Copyright Hewlett-Packard Co. 1990 All Rights Reserved. Reproduction, adaptation, or translationwithout prior written permission is prohibited, except as allowed undercopyright laws. RESTRICTED RIGHTS LEGEND Use , duplication , or disclosure by the Government is subject to restrictions as set forth in subparagraph (c) (1) (II) ofthe Rights in Technical Data and Computer Software clause at DFARS52.227-7013. HEWLETT-PACKARD Company , 3000 Hanover St. , Palo Alto, CA94304-1181 STATUS: Loaded configuration file\_ \_...R.... end display modify break ---ETC-run trace step

Figure 2-3. Softkey Interface Display

#### 2-8 Getting Started

If this command is successful, you will see a display similar to figure 2-3. The status message shows that the default configuration file has been loaded. If the command is not successful, you will be given an error message and returned to the HP-UX prompt. Error messages are described in the *Softkey Interface Reference* manual.

## Using the Default Configuration

The default emulator configuration is used with the following examples.

The address range 0 hex through F5FF hex is mapped as emulation ROM, and F600 hex through FEFF hex as emulation RAM.

The emulator emulates the H8/536 processor (rather than H8/534) using the background monitor.

#### **On-Line Help**

There are two ways to access on-line help in the Softkey Interface. The first is by using the Softkey Interface help facility. The second method allows you to access the firmware resident Terminal Interface on-line help information.

#### **Softkey Driven Help**

To access the Softkey Interface on-line help information, type either "help" or "?" on the command line; you will notice a new set of softkeys. By pressing one of these softkeys and <RETURN>, you can cause information on that topic to be displayed on your screen. For example, you can enter the following command to access "system command" help information.

#### ? **system\_commands** <RETURN>

The help information is scrolled on to the screen. If there is more than a screenful of information, you will have to press the space bar to see the next screenful, or the <RETURN> key to see the next line, just as you do with the HP-UX **more** command. After all the information on the particular topic has been displayed (or after you press "q" to quit scrolling through information), you are prompted to press <RETURN> to return to the Softkey Interface.

```
---SYSTEM COMMANDS---
                              displays the possible help files
                              displays the possible help files
help
                              fork a shell (specified by shell variable fork a shell and execute a shell command
                                                                                    SH)
!<shell cmd>
cd <directory>
                              change the working directory
                              print the working directory change the working symbol - the working
pwd
cws <SYMB>
                                                                                 symbol also
                                 gets updated when displaying local symbols
                                                                                       and
                                 displaying memory mnemonic
                              print the working symbol
pws
                                                                                   p1, p2, p3
                              execute a command file passing parameters
<FILE> p1 p2 p3 ...
log_commands to <FILE>
                              logs the next sequence of commands to file
                                                                                    <FILE>
                              discontinue logging commands
log commands off
                              get the "logical" name of this module (see set and export a shell environment variable
name_of_module
                                                                                    64700tab)
set <ENVVAR> = <VALUE>
set HP64KPATH = <MYPATH>
                              set and export the shell environment variable
                                                                                        that
                                 specifies the search path for command
                                                                                  files
wait
                              pause until <cntrl-c> (SIGINT)
--More--(42%)
```

#### **Pod Command Help**

To access the emulator's firmware resident Terminal Interface help information, you can use the following commands.

```
display pod_command <RETURN>
pod_command 'help m' <RETURN>
```

The command enclosed in string delimiters (", ', or ^) is any Terminal Interface command, and the output of that command is seen in the pod\_command display. The Terminal Interface help (or ?) command may be used to provide information on any Terminal Interface command or any of the emulator configuration options (as the example command above shows).

```
Pod Commands
    Time
                                             Command
10:00:00 help m
   m - display or modify processor memory space
       m <addr> - display memory at address m -d<dtype> <addr> - display memory at address with display option
       m -d<dtype> <addr> - display memory at address with display option
m <addr>..<addr> - display memory in specified address range
m -dm <addr>..<addr> - display memory in specified range
m <addr>..
m <addr>..
m <addr>- display memory mnemonics in specified range
display 128 byte block starting at address A
m <addr>=<value> - modify memory at address to <value>
m -d<dtype> <addr>=<value> - modify memory with display option
m <addr>=<value> - modify memory to data sequence
       m <addr>=<value>,<value> - modify memory to data sequence
m <addr>=<value>,<value> - fill range with repeating sequence
    --- VALID <dtype> MODE OPTIONS ---
       b - display size is 1 byte(s)
w - display size is 2 byte(s)
       m - display processor mnemonics
                  H8/536-Running in monitor
pod_command 'help m'
   run
                    trace
                                         step
                                                       display
                                                                                            modify
                                                                                                              break
                                                                                                                                  end
                                                                                                                                                ---ETC--
```

## Loading Absolute Files

The "load" command allows you to load absolute files into emulation or target system memory. If you wish to load only that portion of the absolute file that resides in memory mapped as emulation RAM or ROM, use the "load emul\_mem" syntax. If you wish to load only the portion of the absolute file that resides in memory mapped as target RAM, use the "load user\_mem" syntax. If you want both emulation and target memory to be loaded, do not specify "emul\_mem" or "user\_mem". For example:

load cmd\_rds <RETURN>

Normally, you will configure the emulator and map memory before you load the absolute file; however, the default configuration is sufficient for the sample program.

## Displaying Symbols

When you load an absolute file into memory (unless you use the "nosymbols" option), symbol information is loaded. Both global symbols and symbols that are local to a source file can be displayed.

#### Global

To display global symbols, enter the following command.

#### display global\_symbols <RETURN>

Listed are: address ranges associated with a symbol and the offset of the symbol within the minimum value of these global symbols.

| Global symbol<br>Static symbol<br>Symbol name<br>Cmd_Input<br>Init<br>Msg_Dest<br>Msgs |         |            | e Contents | s Segment | Offset<br>EE00<br>0000<br>EE02<br>1000 |
|----------------------------------------------------------------------------------------|---------|------------|------------|-----------|----------------------------------------|
| Filename symb<br>Filename<br>cmd_rds.src                                               | ols     |            |            |           |                                        |
| STATUS: H8/<br>display globa                                                           |         | in monitor |            |           | R                                      |
| run tra                                                                                | ce step | display    | modify     | break end | ETC                                    |

Local

When displaying local symbols, you must include the name of the source file in which the symbols are defined. For example,

```
display local_symbols_in cmd_rds.src:
<RETURN>
```

Listed are: address ranges associated with a symbol and the offset of that symbol within the start address of the section that the symbol is associated with.

| Symbol name        | Address range        | Contents | Segment | Offset |
|--------------------|----------------------|----------|---------|--------|
| Again              | 01032                |          |         |        |
| Cmd_A              | 01019                |          |         |        |
| Cmd_B              | 01021                |          |         |        |
| Cmd_I              | 01029                |          |         |        |
| Cmd_Input          | 0FE00                |          |         |        |
| Data               | OFE00                |          |         |        |
| Exe_Cmd            | 0100F                |          |         |        |
| Fill_Dest          | 01039                |          |         |        |
| Init               | 01000                |          |         |        |
| Msg_A              | 02000                |          |         |        |
| Msg_B              | 02012                |          |         |        |
| Msg_Dest           | 0FE02                |          |         |        |
| Msg_I              | 02024                |          |         |        |
| Msgs               | 01000                |          |         |        |
| Prog               |                      |          |         |        |
|                    | Running in monitor   |          |         | R      |
| display local_symb | ools_in cmd_rds.src: |          |         |        |

# Displaying Memory in Mnemonic Format

You can display, in mnemonic format, the absolute code in memory. For example to display the memory of the "cmd\_rds" program,

#### display memory Init mnemonic <RETURN>

Notice that you can use symbols when specifying expressions. The global symbol **Init** is used in the command above to specify the starting address of the memory to be displayed.

```
Memory :mnemonic :file = cmd_rds.src:
   address
     01000 OCFE7E87
                          MOV:G.W #FE7E,R7
     01004
           15FE000600 MOV:G.B #00,@FE00
             15FE0080
     01009
                          MOV:G.B @FE00,R0
     0100D
             27FA
                          BEQ 01009
     0100F
             4041
                          CMP: E.B #41,R0
     01011
             2706
                          BEQ 01019
                          CMP:E.B #42,R0
BEQ 01021
     01013
             4042
     01015
             270A
     01017
             2010
                          BRA 01029
                          MOV:I.W #0011,R1
MOV:I.W #2000,R4
     01019
             590011
     0101C
             5C2000
                          BRA 0102F
     0101F
             200E
                          MOV:I.W #0011,R1
MOV:I.W #2012,R4
     01021 \\ 01024
             590011
             5C2012
     01027
             2006
                          BRA 0102F
     01029
             59000F
                          MOV: I.W #000F,R1
STATUS:
          H8/536--Running in
                                   monitor_
display memory Init mnemonic
  run
           trace
                      step
                             display
                                                 modify break
                                                                      end
                                                                                  ---ETC--
```

## Display Memory with Symbols

If you want to see symbol information with displaying memory in mnemonic format, the H8/536 emulator Softkey Interface provides "set symbols" command. To see symbol information, enter the following command.

set symbols on <RETURN>

As you can see, the memory display shows symbol information.

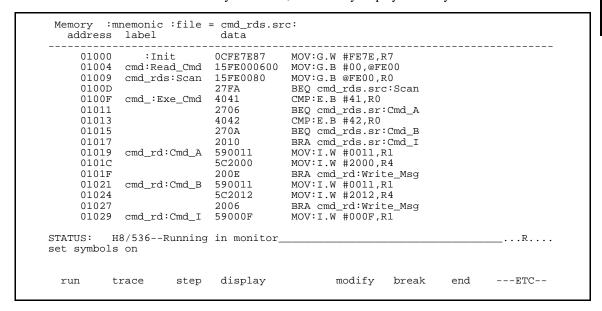

### Running the Program

The "run" command lets you execute a program in memory. Entering the "run" command by itself causes the emulator to begin executing at the current program counter address. The "run from" command allows you to specify an address at which execution is to start.

## From Transfer Address

The "run from transfer\_address" command specifies that the emulator start executing at a previously defined "start address". Transfer addresses are defined in assembly language source files with the .END assembler directive (i.e., pseudo instruction). For example, the sample program defines the address of the label **Init** as the transfer address. The following command will cause the emulator to execute from the address of the **Init** label.

run from transfer\_address <RETURN>

#### **From Reset**

The "run from reset" command specifies that the emulator begin executing from target system reset(see "Running From Reset" section in the "In-Circuit Emulation" chapter).

## Displaying Memory Repetitively

You can display memory locations repetitively so that the information on the screen is constantly updated. For example, to display the **Msg\_Dest** locations of the sample program repetitively (in blocked byte format), enter the following command.

display memory Msg\_Dest repetitively blocked
bytes <RETURN>

### **Modifying Memory**

The sample program simulates a primitive command interpreter. Commands are sent to the sample program through a byte sized memory location labeled **Cmd\_Input**. You can use the modify memory feature to send a command to the sample program. For example, to enter the command "A" (41 hex), use the following command.

modify memory Cmd\_Input bytes to 41h <RETURN>

Or:

modify memory Cmd\_Input strings to 'A'
<RETURN>

#### 2-16 Getting Started

After the memory location is modified, the repetitive memory display shows that the "Command A entered" message is written to the destination locations.

| Memory :bytes  | :blocked<br>data | :repetitiv  | ely |    |        |       | :asc    | ::     |
|----------------|------------------|-------------|-----|----|--------|-------|---------|--------|
| 0FE02-09       | 43 6F            | 6D 6D       | C 1 | 6E | 64     | 20    |         |        |
|                |                  |             | 61  |    |        | 20    | Com     | mand   |
| 0FE0A-11       | 41 20            | 65 6E       | 74  | 65 | 72     | 65    | A e     | n tere |
| 0FE12-19       | 64 20            | 00 00       | 0.0 | 00 | 0.0    | 0.0   | d.      |        |
| 0FE1A-21       | 00 00            | 00 00       | 0.0 | 00 | 0.0    | 00    |         |        |
| 0FE22-29       | 00 00            | 00 00       | 00  | 00 | 00     | 00    |         |        |
| 0FE2A-31       | 00 00            | 00 00       | 00  | 00 | 00     | 00    |         |        |
| 0FE32-39       | 00 00            | 00 00       | 00  | 00 | 00     | 00    |         |        |
| 0FE3A-41       | 00 00            | 00 00       | 00  | 00 | 00     | 00    |         |        |
| 0FE42-49       | 00 00            | 00 00       | 00  | 00 | 00     | 00    |         |        |
| 0FE4A-51       | 00 00            | 00 00       | 00  | 00 | 00     | 00    |         |        |
| 0FE52-59       | 00 00            | 00 00       | 00  | 00 | 00     | 00    |         |        |
| 0FE5A-61       | 00 00            | 00 00       | 00  | 00 | 00     | 00    |         |        |
| 0FE62-69       | 00 00            | 00 00       | 00  | 00 | 00     | 00    |         |        |
| 0FE6A-71       | 00 00            | 00 00       | 00  | 00 | 00     | 00    |         |        |
| 0FE72-79       | 00 00            | 00 00       | 00  | 00 | 00     | 00    |         |        |
| 0FE7A-81       | 00 00            | 00 00       | 00  | 00 | 00     | 00    |         |        |
| STATUS: H8/536 | 5Runnin          | g user prog | ram |    |        |       |         | R      |
|                | Cmd_Input        |             | 41h |    |        |       |         |        |
|                |                  |             |     |    |        |       |         |        |
| run trace      | step             | display     |     | τ  | nodify | , bre | eak end | ETC    |
|                |                  |             |     |    |        |       |         |        |
|                |                  |             |     |    |        |       |         |        |

# Breaking into the Monitor

The "break" command allows you to divert emulator execution from the user program to the monitor. You can continue user program execution with the "run" command. To break emulator execution from the sample program to the monitor, enter the following command.

break <RETURN>

### Using Software Breakpoints

Software breakpoints are provided with one of H8/536 undefined opcode (1B hex) as breakpoint interrupt instruction. When you define or enable a software breakpoint, the emulator will replace the opcode at the software breakpoint address with the breakpoint interrupt instruction.

When software breakpoints are enabled and emulator detects the breakpoint interrupt instruction (1B hex), it generates a break to background request which as with the "processor break" command. Since the system controller knows the locations of defined software breakpoints, it can determine whether the breakpoint interrupt instruction (1B hex) is a software breakpoint or opcode in your target program.

If it is a software breakpoint, execution breaks to the monitor, and the breakpoint interrupt instruction is replaced by the original opcode. A subsequent run or step command will execute from this address.

If it is an opcode of your target program, execution still breaks to the monitor, and an "Undefined software breakpoint" status message is displayed.

When software breakpoints are disabled, the emulator replaces the breakpoint interrupt instruction with the original opcode.

Up to 32 software breakpoints may be defined.

Note

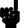

You must only set software breakpoints at memory locations which contain instruction opcodes (not operands or data). If a software breakpoint is set at a memory location which is not an instruction opcode, the software breakpoint instruction will never be executed and the break will never occur.

#### Note

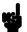

Because software breakpoints are implemented by replacing opcodes with the undefined opcode (1B hex), you cannot define software breakpoints in target ROM. You can, however, use the Terminal Interface **cim** command to copy target ROM into emulation memory (see the *Terminal Interface: User's Reference* manual for information on the **cim** command).

#### Note

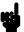

Software breakpoints should not be set, cleared, enabled, or disabled while the emulator is running user code. If any of these commands are entered while the emulator is running user code, and the emulator is executing code in the area where the breakpoint is being modified, program execution may be unreliable.

# **Enabling/Disabling Software Breakpoints**

When you initially enter the Softkey Interface, software breakpoints are disabled. To enable the software breakpoints feature, enter the following command.

modify software\_breakpoints enable <RETURN>

When software breakpoints are enabled and you set a software breakpoint, the breakpoint interrupt instruction (1B hex) will be placed at the address specified. When the special code is executed, program execution will break into the monitor.

#### Setting a Software Breakpoint

To set a software breakpoint at the address of the **Cmd\_I** label, enter the following command.

modify software\_breakpoints set Cmd\_I
<RETURN>

After the software breakpoint has been set, enter the following command to cause the emulator to continue executing the sample program.

run <RETURN>

Now, modify the command input byte to an invalid command for the sample program.

modify memory Cmd\_Input bytes to 75h <RETURN>

A message on the status line shows that the software breakpoint has been hit. The status line also shows that the emulator is now executing in the monitor.

## Displaying Software Breakpoints

To display software breakpoints, enter the following command.

display software\_breakpoints <RETURN>

The software breakpoints display shows that the breakpoint is inactivated. When breakpoints are hit they become inactivated. To reactivate the breakpoint so that is "pending", you must reenter the "modify software\_breakpoints set" command.

Software breakpoints :enabled Address label status 01029 cmd\_rd:Cmd\_I inactivated

STATUS: H8/536--Running in monitor Software break: 001029\_\_\_\_...R... display software\_breakpoints

run trace step display modify break end ---ETC--

# Clearing a Software Breakpoint

To remove software breakpoint defined above, enter the following command.

modify software\_breakpoints clear Cmd\_I
<RETURN>

The breakpoint is removed from the list, and the original opcode is restored if the breakpoint was pending.

To clear all software breakpoints, you can enter the following command.

modify software\_breakpoints clear <RETURN>

# Displaying Registers

Enter the following command to display registers. You can display the basic registers class, or an individual register.

#### display registers <RETURN>

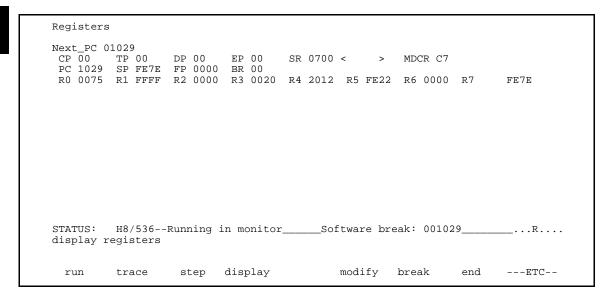

You can use "register class" and "register name" to display registers. Refer to "Register Names and Classes" section in chapter 5.

# Stepping Through the Program

The step command allows you to step through program execution an instruction or a number of instructions at a time. Also, you can step from the current program counter or from a specific address. To step through the example program from the address of the software breakpoint set earlier, enter the following command.

**step** <RETURN>, <RETURN>, <RETURN>, ... You can continue to step through the program just by pressing the <RETURN> key; when a command appears on the command line, it may be entered by pressing <RETURN>.

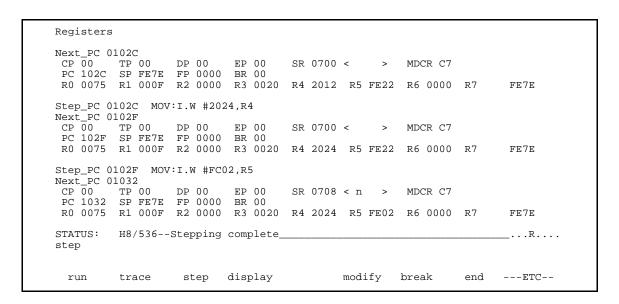

Enter the following command to cause sample program execution to continue from the current program counter.

run <RETURN>

### **Using the Analyzer**

HP 64700 emulators contain an emulation analyzer. The emulation analyzer monitors the internal emulation lines (address, data, and status). Optionally, you may have an additional 16 trace signals which monitor external input lines. The analyzer collects data at each pulse of a clock signal, and saves the data (a trace state) if it meets a "storage qualification" condition.

#### Specifying a Simple Trigger

Suppose you want to trace program execution after the point at which the sample program reads the "B" (42 hex) command from the command input byte. To do this, you would trace after the analyzer finds a state in which a value of 42xxh is read from the **Cmd\_Input** byte. The following command makes this trace specification.

trace after Cmd\_Input data 42xxh status read
<RETURN>

The message "Emulation trace started" will appear on the status line. Now, modify the command input byte to "B" with the following command.

modify memory Cmd\_Input bytes to 42h <RETURN>

The status line now shows "Emulation trace complete".

#### Triggering the Analyzer by Data

You may want to trigger the emulation analyzer when a specific data appears on the data bus. You can accomplish this by specifying "data" in the "trace" command.

You always need to specify the "data" with a 16 bits value even when the data access is performed with byte sizes. This is because the emulation analyzer is designed to be able to catch the data on internal 16 bits-width data bus. The following table shows the way to specify the trigger condition by data.

| (DATA READ/WRITE)    |                                        |                                            |
|----------------------|----------------------------------------|--------------------------------------------|
| Location of data     | Accesses                               | Available<br>  <data> Specification</data> |
| Internal ROM,RAM     | Word                                   | <br>  HHLL *1                              |
|                      | Byte                                   | DDxx *2                                    |
| Others               |                                        | DDxx                                       |
| (INSTRUCTION FETCH)  |                                        |                                            |
| Location of data     | Address                                | Available<br>  <data> Specification</data> |
| Internal ROM,RAM     | EVEN                                   | HHLL *1                                    |
|                      | ODD                                    | xxDD *2                                    |
| Others               | <del></del>                            | DDxx *2                                    |
| *1 UUII moong 16 hit | ====================================== |                                            |

<sup>\*1</sup> HHLL means 16 bits data \*2 DD means 8 bits data

For example, to trigger the analyzer when the processor accesses data 12 hex in external ROM, you may use "12xxh" as "data" specification.

#### H8/536 Analysis Status Qualifiers

The status qualifier "read" was used in the example trace command used before in this chapter. The following analysis status qualifiers may also be used with the H8/536 emulator.

| Qualifier | Status Bits (3647) | Description                    |
|-----------|--------------------|--------------------------------|
| backgrnd  | 0xxx xxxx xxxxB    | Background cycle               |
| brelease  | x111 xxxx xxxxB    | Bus release cycle              |
| byte      | x110 xxxx xx1xB    | Byte access                    |
| cpu       | x110 xx1x xxxxB    | CPU cycle                      |
| data      | x110 xxxx x1xxB    | Data access                    |
| dtc       | x110 xx0x xxxxB    | Data transfer controller cycle |
| exec      | x101 xxxx xxxxB    | Instruction execution cycle    |
| fetch     | x110 xx1x x001B    | Program fetch cycle            |
| foregrnd  | 1xxx xxxx xxxxB    | Foreground cycle               |
| grd       | x110 0xx1 xxxxB    | Guarded memory access          |
| intack    | x011 xxxx xxxxB    | Interrupt acknowledge cycle    |
| io        | x110 xxx0 xxxxB    | Internal I/O access            |
| memory    | x110 xxx1 xxxxB    | Memory access                  |
| read      | x110 xxxx xxx1B    | Read cycle                     |
| word      | x110 xxxx xx0xB    | Word access                    |
| write     | x110 xxxx xxx0B    | Write cycle                    |
| wrrom     | x110 x0x1 xxx0B    | Write to ROM cycle             |
|           |                    |                                |

#### **Displaying the Trace**

The trace listings which follow are of program execution on the H8/536 emulator. To display the trace, enter:

#### display trace <RETURN>

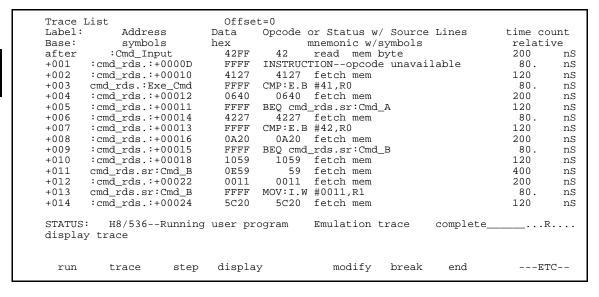

Line 0 (labeled "after") in the trace list above shows the state which triggered the analyzer. The trigger state is always on line 0. The other states show the exit from the **Scan** loop and the **Exe\_Cmd** and **Cmd\_B** instructions. To list the next lines of the trace, press the <PGDN> or <NEXT> key.

The resulting display shows **Cmd\_B** instructions, the branch to **Write\_Msg** and the beginning of the instructions which move the "Entered B command" message to the destination locations.

To list the previous lines of the trace, press the <PGUP> or <PREV> key.

| Trace<br>Label: |                  | Offse<br>Data |         | or Status w | / Source | Lines    | time co | <b>~1</b> . |
|-----------------|------------------|---------------|---------|-------------|----------|----------|---------|-------------|
| Base:           | symbols          | hex           |         | mnemonic w/ |          | птиев    | relati  |             |
| +015            | :cmd rds.:+00024 | FFFF          |         | #2012,R4    | SYMDOIS  |          | 80.     | T /         |
|                 |                  |               |         |             |          |          |         |             |
| +016            | :cmd_rds.:+00026 | 1220          | 1220    | fetch mem   |          |          | 120     |             |
| +017            | :cmd_rds.:+00028 | 0659          | 0659    | fetch mem   |          |          | 200     |             |
| +018            | :cmd_rds.:+00027 | FFFF          |         | _rd:Write_M | lsg      |          | 80.     |             |
| +019            | :cmd_rds.:+0002A | 000F          |         | fetch mem   |          |          | 120     |             |
| +020            | cmd_rd:Write_Msg | 245D          | 5D      | fetch mem   |          |          | 400     |             |
| +021            | :cmd_rds.:+00030 | FE02          | FE02    | fetch mem   |          |          | 200     |             |
| +022            | cmd_rd:Write_Msg | FFFF          | MOV:I.W | #FE02,R5    |          |          | 80.     |             |
| +023            | cmd_rds.sr:Again | C483          | C483    | fetch mem   |          |          | 120     |             |
| +024            | cmd_rds.sr:Again | FFFF          | MOV:G.B | @R4+,R3     |          |          | 80.     |             |
| +025            | :cmd_rds.:+00034 | C593          | C593    | fetch mem   |          |          | 120     |             |
| +026            | :cmd rds.:+00036 | 07B9          | 07B9    | fetch mem   |          |          | 400     |             |
| +027            | cmd rds.sr:Msq B | 45FF          | 45      | read mem    | byte     |          | 200     |             |
| +028            | :cmd rds.:+00034 | FFFF          | MOV:G.B | R3,@R5+     | -        |          | 80.     |             |
| +029            | :cmd_rds.:+00038 | F9C5          | F9C5    | fetch mem   |          |          | 400     |             |
| STATUS          | : H8/536Running  | user pr       | ogram   | Emulation   | trace    | complete | I       | ₹.          |
|                 | y trace          | 1             | 5       |             |          |          |         |             |
|                 |                  |               |         |             |          |          |         |             |

#### **Displaying Trace with No Symbol**

The trace listing shown above has symbol information because of the "**set symbols on**" setting before in this chapter. To see the trace listing with no symbol information, enter the following command.

#### set symbols off

As you can see, the analysis trace display shows the trace list without symbol information.

| Trace L  | ist      |         | Offset=0                              |         |     |
|----------|----------|---------|---------------------------------------|---------|-----|
| Label:   | Address  | Data    | Opcode or Status w/ Source Lines      | time co | unt |
| Base:    | hex      | hex     | mnemonic                              | relati  | ve  |
| after    | 0FE00    | 42FF    | 42 read mem byte                      | 200     | nS  |
| +001     | 0100D    | FFFF    | INSTRUCTIONopcode unavailable         | 80.     | nS  |
| +002     | 01010    | 4127    | 4127 fetch mem                        | 120     | nS  |
| +003     | 0100F    | FFFF    | CMP:E.B #41,R0                        | 80.     | nS  |
| +004     | 01012    | 0640    | 0640 fetch mem                        | 200     | nS  |
| +005     | 01011    | FFFF    | BEQ 01019                             | 120     | nS  |
| +006     | 01014    | 4227    | 4227 fetch mem                        | 80.     | nS  |
| +007     | 01013    | FFFF    | CMP:E.B #42,R0                        | 120     | nS  |
| +008     | 01016    | 0A20    | 0A20 fetch mem                        | 200     | nS  |
| +009     | 01015    | FFFF    | BEQ 01021                             | 80.     | nS  |
| +010     | 01018    | 1059    | 1059 fetch mem                        | 120     | nS  |
| +011     | 01021    | 0E59    | 59 fetch mem                          | 400     | nS  |
| +012     | 01022    | 0011    | 0011 fetch mem                        | 200     | nS  |
| +013     | 01021    | FFFF    | MOV:I.W #0011,R1                      | 80.     | nS  |
| +014     | 01024    | 5C20    | 5C20 fetch mem                        | 120     | nS  |
| STATUS:  | Н8/536-  | Running | user program Emulation trace complete | R       |     |
| set symb | ools off |         |                                       |         |     |
|          |          |         |                                       |         |     |
| run      | trace    | step    | display modify break end              | ET      | C   |
|          |          |         |                                       |         |     |

# Displaying Trace with Time Count Absolute

Enter the following command to display count information relative to the trigger state.

#### display trace count absolute <RETURN>

| Label:  | Address   | Data     | Opcode or Status w/ Source Lines    | +   | time co | u. |
|---------|-----------|----------|-------------------------------------|-----|---------|----|
| Base:   | hex       | hex      | mnemonic                            |     | absolu  | t  |
| after   | 0FE00     | 42FF     | 42 read mem byte                    |     |         | _  |
| +001    | 0100D     | FFFF     | INSTRUCTIONopcode unavailable       | +   | 80.     |    |
| +002    | 01010     | 4127     | 4127 fetch mem                      | +   | 200     |    |
| +003    | 0100F     | FFFF     | CMP:E.B #41,R0                      | +   | 280     |    |
| +004    | 01012     | 0640     | 0640 fetch mem                      | +   | 480     |    |
| +005    | 01011     | FFFF     | BEQ 01019                           | +   | 600     |    |
| +006    | 01014     | 4227     | 4227 fetch mem                      | +   | 680     |    |
| +007    | 01013     | FFFF     | CMP:E.B #42,R0                      | +   | 800     |    |
| +008    | 01016     | 0A20     | 0A20 fetch mem                      | +   | 1.0     |    |
| +009    | 01015     | FFFF     | BEQ 01021                           | +   | 1.1     |    |
| +010    | 01018     | 1059     | 1059 fetch mem                      | +   | 1.2     |    |
| +011    | 01021     | 0E59     | 59 fetch mem                        | +   | 1.6     |    |
| +012    | 01022     | 0011     | 0011 fetch mem                      | +   | 1.8     |    |
| +013    | 01021     | FFFF     | MOV:I.W #0011,R1                    | +   | 1.9     |    |
| +014    | 01024     | 5C20     | 5C20 fetch mem                      | +   | 2.0     |    |
| STATUS: | H8/536-   | -Running | user program Emulation trace comple | ete | R       |    |
| display | trace cou | nt absol | ute                                 |     |         |    |
| run     | trace     | step     | display modify break end            |     | ET      |    |

### 2-28 Getting Started

# Displaying Trace with Compress Mode

If you want to see more executed instructions on a display, the H8/536 emulator Softkey Interface provides **compress mode** for analysis display. To see trace display with compress mode, enter the following command:

#### display trace compress on <RETURN>

| Trace L | ist       |          | Offset=0          |              |          |           |   |          |     |
|---------|-----------|----------|-------------------|--------------|----------|-----------|---|----------|-----|
| Label:  | Address   | Data     | Opcode or S       | Status w/ So | urce Lin | es        | t | time cou | ınt |
| Base:   | hex       | hex      | -                 | mnemonic     |          |           |   | absolut  | .e  |
| after   | OFE00     | 42FF     | 42 read m         | nem byte     |          |           |   |          |     |
| +001    | 0100D     | FFFF     | INSTRUCTIONor     | ocode unavai | lable    |           | + | 80.      | nS  |
| +003    | 0100F     | FFFF     | CMP:E.B #41,R0    |              |          |           | + | 280      | nS  |
| +005    | 01011     | FFFF     | BEQ 01019         |              |          |           | + | 600      | nS  |
| +007    | 01013     | FFFF     | CMP:E.B #42,R0    |              |          |           | + | 800      | nS  |
| +009    | 01015     | FFFF     | BEQ 01021         |              |          |           | + | 1.1      | uS  |
| +013    | 01021     | FFFF     | MOV:I.W #0011,F   | 21           |          |           | + | 1.9      | uS  |
| +015    | 01024     | FFFF     | MOV: I.W #2012, F | 24           |          |           | + | 2.1      | uS  |
| +018    | 01027     | FFFF     | BRA 0102F         |              |          |           | + | 2.5      | uS  |
| +022    | 0102F     | FFFF     | MOV:I.W #FE02,F   | 25           |          |           | + | 3.3      | uS  |
| +024    | 01032     | FFFF     | MOV:G.B @R4+,R3   | 3            |          |           | + | 3.5      | uS  |
| +027    | 02012     | 45FF     | 45 read m         | nem byte     |          |           | + | 4.20     | uS  |
| +028    | 01034     | FFFF     | MOV:G.B R3,@R5+   | +            |          |           | + | 4.28     | uS  |
| +030    | 0FE02     | 4545     | 45 write m        | nem byte     |          |           | + | 4.88     | uS  |
| +031    | 01036     | FFFF     | SCB/EQ R1,01032   | 2            |          |           | + | 5.00     | uS  |
| STATUS: | H8/536-   | -Running | user program      | Emulation    | trace    | complete_ |   | R.       |     |
| display | trace com | press on | _ ~               |              |          |           |   |          |     |
|         |           |          |                   |              |          |           |   |          |     |
| run     | trace     | step     | display           | modify       | break    | end       |   | ETC      | !   |

As you can see, the analysis trace display shows the analysis trace lists without fetch cycles. With this command you can examine program execution easily.

If you want to see all of cycles including fetch cycles, enter following command:

#### display trace compress off <RETURN>

The trace display shows you all of the cycles the emulation analyzer have captured.

Note

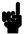

When the analysis trace is displayed with compress mode, the time count may not indicate correct time counts. This happens when time count is **relative**. Since the compress mode feature is implemented by eliminating fetch cycles when displaying analysis trace, relative time count shows incorrect value. If you are interested in the time count, display with time count **absolute**. Absolute value of time count always show correct value.

#### Changing the Trace Depth

The default states displayed in the trace list is 256 states. To reduce the number of states, use the "display trace depth" command.

display trace depth 512 <RETURN>

When you enter the following commands, you can see where the program returns to the **Read\_Cmd** instruction at state 341.

display trace 341 set symbols on

```
Trace List
                              Offset=0
Label:
            Address
                           Data
                                    Opcode or Status w/ Source Lines
                                                                             time count
            symbols
                                           mnemonic w/symbols
                                                                         absolute
Base:
                           hex
       :cmd_rds.:+0003C
                              4DFE
                                      4DFE
+334
                                           fetch mem
                                                                          68.88
+335
       :cmd_rds.:+0003E
                              2226
                                      2226
                                                                           69.40
                                             fetch mem
       :cmd_rds.:+00021
                                      00
+336
                              0000
                                             write mem byte
                                                                          69.60
                                                                                      uS
+337
       :cmd_rds.:+0003C
                              FFFF
                                    CMP:I.W #FE22,R5
                                                                           69.68
                                                                                  uS
       :cmd_rds.:+00040
                                                                           69.88
                                      F820 fetch mem
+338
                              F820
                                                                                  uS
+339
       :cmd_rds.:+0003F
                              FFFF
                                    BNE cmd_rd:Fill_Dest
                                                                           70.00
                                                                                  uS
+340
       :cmd_rds.:+00042
                              C120
                                      C120 fetch mem
                                                                           70.08
                                                                                  uS
                                    BRA cmd_rds:Read_Cmd
+341
       :cmd_rds.:+00041
                              FFFF
                                                                           70.20
                                                                                  uS
+342
               01044
                              71C6
                                             fetch mem
                                                                           70.40
                                      71C6
                                                                                  uS
       cmd rds:Read Cmd
                              15FE
                                      15FE
                                             fetch mem
                                                                           70.80
+343
                                                                                  uS
                                                                           70.88
+344
       cmd_rds:Read_Cmd
                              FFFF
                                    MOV:G.B #00,@FE00
                                                                                  uS
       :cmd_rds.:+00006
+345
                              0006
                                      0006
                                            fetch mem
                                                                          71.00
                                                                                  uS
+346
       :cmd rds.:+00008
                              0015
                                      0015
                                                                           71.20
                                                                                  uS
                                             fetch mem
       :cmd_rds.:+0000A
                                                                           71.40
+347
                              FE00
                                      FE00
                                             fetch mem
                                                                                  uS
                                                                          71.80
                              0000
                                             write mem byte
                                                                                      11.5
+348
          :Cmd_Input
                                      0.0
          H8/536--Running user program
STATUS:
                                             Emulation trace complete_
set symbols on
 run
          trace
                     step
                            display
                                                modify
                                                         break
                                                                   end
                                                                           ---ETC--
```

#### 2-30 Getting Started

## For a Complete Description

For a complete description of using the HP 64700 Series analyzer with the Softkey Interface, refer to the *Analyzer Softkey Interface User's Guide*.

# Exiting the Softkey Interface

There are several options available when exiting the Softkey Interface: exiting and releasing the emulation system, exiting with the intent of reentering (continuing), exiting locked from multiple emulation windows, and exiting (locked) and selecting the measurement system display or another module.

#### **End Release System**

To exit the Softkey Interface, releasing the emulator so that other users may use the emulator, enter the following command.

end release\_system <RETURN>

#### Ending to Continue Later

You may also exit the Softkey Interface without specifying any options; this causes the emulator to be locked. When the emulator is locked, other users are prevented from using it and the emulator configuration is saved so that it can be restored the next time you enter (continue) the Softkey Interface.

end <RETURN>

## Ending Locked from All Windows

When using the Softkey Interface from within window systems, the "end" command with no options causes an exit only in that window. To end locked from all windows, enter the following command.

end locked <RETURN>

This option only appears when you enter the Softkey Interface via the **emul700** command. When you enter the Softkey Interface via **pmon** and **MEAS\_SYS**, only one window is permitted.

Refer to the *Softkey Interface Reference* manual for more information on using the Softkey Interface with window systems.

### Selecting the Measurement System Display or Another Module

When you enter the Softkey Interface via **pmon** and **MEAS\_SYS**, you have the option to select the measurement system display or another module in the measurement system when exiting the Softkey Interface. This type of exit is also "locked"; that is, you can continue the emulation session later. For example, to exit and select the measurement system display, enter the following command.

end select measurement\_system <RETURN>

This option is not available if you have entered the Softkey Interface via the **emul700** command.

### **In-Circuit Emulation**

Many of the topics described in this chapter involve the commands which relate to using the emulator in-circuit, that is, connected to a target system.

This chapter will:

- Describe the issues concerning the installation of the emulator probe into target systems.
- Show you how to install the emulator probe.

We will cover the first topic in this chapter. For complete details on in-circuit emulation configuration, refer to the "Configuring the Emulator" chapter.

### **Prerequisites**

Before performing the tasks described in this chapter, you should be familiar with how the emulator operates in general. Refer to the *HP* 64700 *Emulators: System Overview* manual and the "Getting Started" chapter of this manual.

### Installing the Target System Probe

The emulator probe has a PLCC connector. The emulator is shipped with a pin guard over the target system probe. This guard is designed to prevent impact damage to the pins and should be left in place while you are not using the emulator.

Caution

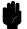

## DAMAGE TO THE EMULATOR CIRCUITRY MAY RESULT IF THESE PRECAUTIONS ARE NOT OBSERVED. The

following precautions should be taken while using the H8/536 emulator.

**Power Down Target System.** Turn off power to the user target system and to the H8/536 emulator before inserting the user plug to avoid circuit damage resulting from voltage transients or mis-insertion of the user plug.

**Verify User Plug Orientation.** Make certain that Pin 1 of the target system microprocessor socket and Pin 1 of the user plug are properly aligned before inserting the user plug in the socket. Failure to do so may result in damage to the emulator circuitry.

**Protect Against Static Discharge.** The H8/536 emulator contains devices which are susceptible to damage by static discharge. Therefore, operators should take precautionary measures before handling the user plug to avoid emulator damage.

**Protect Target System CMOS Components.** If your target system includes any CMOS components, turn on the target system first, then turn on the H8/536 emulator; when powering down, turn off the emulator first, then turn off power to the target system.

# Installing into a PLCC Type Socket

To connect the microprocessor connector to the target system, proceeded with the following instructions.

- 1. Remove the H8/536 microprocessor from the target system socket (PLCC socket). Note the location of pin 1 on the processor and on the target system socket.
- 2. Store the microprocessor in a protected environment (such as antistatic foam).
- 3. Install the target system probe into the target system microprocessor socket.

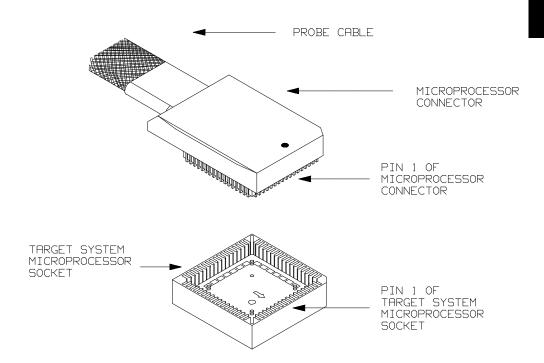

Figure 3-1. Installing into a PLCC type socket

#### Note

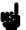

To make sure the contact between emulator probe and target system microprocessor socket, we recommend that you use

ITT CANNON "LCS-84" series 84 pin PLCC socket.

## In-Circuit Configuration Options

The H8/536 emulator provides configuration options for the following in-circuit emulation issues.

Refer to the "Configuring the Emulator" for more information on these configuration options.

#### **Using the Target System Clock Source**

You can configure the emulator to use the external target system clock source.

#### Selecting Visible/Hidden Background Cycles

Emulation processor activity while executing in background can either be visible to target system (cycles are sent to the target system probe) or hidden (cycles are not sent to the target system probe).

## Running the Emulator from Target Reset

You can specify that the emulator begins executing from target system reset. When the target system /RES line becomes active and then inactive, the emulator will start reset sequence (operation) as actual microprocessor.

At First, you must specify the emulator responds to /RES signal by the target system (see the "Enable /RES input from the target system?" configuration in Chapter 4 of this manual).

To specify a run from target system reset, select:

run from reset <RESET>

The status now shows that the emulator is "Awaiting target reset". After the target system is reset, the status line message will change to show the appropriate emulator status.

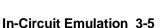

### **Notes**

## **Configuring the Emulator**

#### Introduction

The H8/536 emulator can be used in all stages of target system development. For instance, you can run the emulator out-of-circuit when developing target system software, or you can use the emulator in-circuit when integrating software with target system hardware. Emulation memory can be used in place of, or along with, target system memory. You can use the emulator's internal clock or the target system clock. You can execute target programs in real-time or allow emulator execution to be diverted into the monitor when commands request access of target system resources (target system memory, register contents, etc.)

The emulator is a flexible instrument and it may be configured to suit your needs at any stage of the development process. This chapter describes the options available when configuring the H8/536 emulator.

The configuration options are accessed with the following command.

#### modify configuration <RETURN>

After entering the command above, you will be asked questions regarding the emulator configuration. The configuration questions are listed below and grouped into the following classes.

#### **General Emulator Configuration:**

- Specifying the emulator clock source (internal/external).
- Selecting monitor entry after configuration.
- Restricting to real-time execution.

#### **Memory Configuration:**

- Selecting the background or foreground emulation monitor.
- Mapping memory.

#### **Emulator Pod Configuration:**

- Selecting the processor to emulate.
- Selecting the processor operation mode.
- Enabling emulator bus arbitration.
- Enabling NMI input from the target system.
- Enabling /RES input from the target system.
- Allowing the emulator to drive emulation reset to the target system.
- Allowing the emulator to drive background cycles to the target system.
- Selecting the reset value for the stack pointer.

#### **Debug/Trace Configuration:**

- Enabling breaks on writes to ROM.
- Specifying tracing of foreground/background cycles.
- Enabling tracing bus release cycles.

**Simulated I/O Configuration:** Simulated I/O is described in the *Simulated I/O* reference manual.

**Interactive Measurement Configuration:** See the chapter on coordinated measurements in the *Softkey Interface Reference* manual.

**External Analyzer Configuration:** See the *Analyzer Softkey Interface User's Guide.* 

# General Emulator Configuration

The configuration questions described in this section involve general emulator operation.

## Micro-processor clock source?

This configuration question allows you to select whether the emulator will be clocked by the internal clock source or by a target system clock source.

**internal** Selects the internal clock oscillator as the emulator

clock source. The emulators' internal clock speed

is 10 MHz (system clock).

**external** Selects the clock input to the emulator probe from

the target system. You must use a clock input conforming to the specifications for the H8/536

microprocessor.

Note

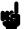

Changing the clock source drives the emulator into the reset state. The emulator may later break into the monitor depending on how the following "Enter monitor after configuration?" question is answered.

# Enter monitor after configuration?

This question allows you to select whether the emulator will be running in the monitor or held in the reset state upon completion of the emulator configuration.

How you answer this configuration question is important in some situations. For example, when the external clock has been selected and the target system is turned off, reset to monitor should not be selected; otherwise, configuration will fail.

When an external clock source is specified, this question becomes "Enter monitor after configuration (using external clock)?" and the default answer becomes "no".

**yes** When reset to monitor is selected, the emulator will

be running in the monitor after configuration is complete. If the reset to monitor fails, the previous

configuration will be restored.

**no** After the configuration is complete, the emulator

will be held in the reset state.

## Restrict to real-time runs?

If it is important that the emulator execute target system programs in real-time, you can restrict to real-time runs. In other words, when you execute target programs (with the "**run**" command), the emulator will execute in real-time.

**no** The default emulator configuration disables the

real-time mode. When the emulator is executing the target program, you are allowed to enter emulation commands that require access to target system resources (display/modify: registers or target system memory). If one of these commands is entered, the system controller will temporarily

break emulator execution into the monitor.

**yes** If your target system program requires real-time

execution, you should enable the real-time mode in order to prevent temporary breaks that might cause

target system problems.

#### Commands Not Allowed when Real-Time Mode is Enabled

When emulator execution is restricted to real-time and the emulator is running user code, the system refuses all commands that require access to processor registers or target system memory. The following commands are not allowed when runs are restricted to real-time:

- Register display/modification.
- Target system memory display/modification.
- Internal I/O registers display/modification.
- Load/store target system memory.

If the real-time mode is enabled, these resources can only be displayed or modified while running in the monitor.

#### **Breaking out of Real-Time Execution**

The only commands which are allowed to break real-time execution are:

reset run break step

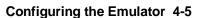

# Memory Configuration

The memory configuration questions allows you to select the monitor type and to map memory. To access the memory configuration questions, you must answer "yes" to the following question.

#### Modify memory configuration?

#### Monitor type?

The monitor type configuration question allows you to choose between a foreground monitor (which is supplied with the emulation software but must be assembled, linked, converted, and loaded into emulation memory) or the background monitor (which resides in the emulator).

The *emulation monitor* is a program that is executed by the emulation processor. It allows the emulation system controller to access target system resources. For example, when you enter a command that requires access to target system resources, say a command to display target system memory, the system controller writes a command code to the monitor communications area and breaks execution of the emulation processor from the user program into the monitor program. The monitor program then reads the command from the communications area and executes the H8/536 instructions which read the contents of the target system memory locations. After the monitor has completed its task, execution returns to the user program.

The *background monitor*, resident in the emulator, offers the greatest degree of transparency to your target system (that is, your target system should generally be unaffected by monitor execution). However, in some cases you may require an emulation monitor tailored to the requirements of your system. In this case, you will need to use a foreground monitor linked into your program modules. See the "Using the Foreground Monitor" appendix for more information on foreground monitors.

#### background

Selects the use of the background monitor. A memory overlay is created and the background monitor is loaded into that area. When you select the background monitor and the current monitor type is "foreground", you are asked the following question.

#### Reset map (change of monitor type requires map reset)?

This question must be answered "yes" to change the monitor type.

#### **foreground** Specifies that a foreground monitor will be used.

Foreground monitor programs are shipped with the

Softkey Interface (refer to the "Using the

Foreground Monitor" appendix ). When you select a foreground monitor, you will be asked additional

questions.

#### Reset map (change of monitor type requires map reset)?

This question must be answered "yes" or else the foreground monitor will not be selected.

#### Monitor address?

The default configuration specifies a monitor address of 8000 hex. The monitor base address must be located on a 2K byte boundary other than 0 hex; otherwise, configuration will fail.

#### Monitor filename?

This question allows you to specify the name of the foreground monitor program absolute file. Remember that the foreground monitor must already be assembled and linked starting at the 2K byte boundary specified for the previous "Monitor address?" question.

The monitor program will be loaded after you have answered all the configuration questions; therefore, you should not link the foreground monitor to the user program. If it is important that the symbol database contain both monitor and user program symbols, you can create a different absolute file in which the monitor and user program are linked. Then, you can load this file after configuration.

#### **Mapping Memory**

The H8/536 emulator contains 126 kilobytes of high-speed emulation memory (no wait states required) that can be mapped at a resolution of 256 bytes.

The memory mapper allows you to characterize memory locations. It allows you specify whether a certain range of memory is present in the target system or whether you will be using emulation memory for that address range. You can also specify whether the target system memory is ROM or RAM, and you can specify that emulation memory be treated as ROM or RAM. You can include function code information with address ranges to further characterize the memory block.

Blocks of memory can also be characterized as guarded memory. Guarded memory accesses will generate "break to monitor" requests. Writes to ROM will generate "break to monitor" requests if the "Enable breaks on writes to ROM?" configuration item is enabled (see the "Debug/Trace Configuration" section which follows).

The memory mapper allows you to define up to 16 different map terms.

#### **Note**

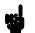

#### Target system accesses to emulation memory are not allowed.

Target system devices that take control of the bus (for example, DMA controllers) cannot access emulation memory.

#### **Note**

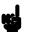

The default emulator configuration maps location 0 hex through F5FF hex as emulation ROM, and location F600 hex through FEFF hex as emulation RAM. To use the internal ROM and RAM, memory space of these memories must be mapped as emulation memory.

When you answered "yes" to the "Reset map (change of monitor type requires map reset)?" question, you must map again for internal ROM and RAM.

#### 4-8 Configuring the Emulator

When mapping memory for your target system programs, you may wish to characterize emulation memory locations containing programs and constants (locations which should not be written to) as ROM. This will prevent programs and constants from being written over accidentally, and will cause breaks when instructions attempt to do so.

**Note** 

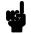

You should map all memory ranges used by your programs **before** loading programs into memory. This helps safeguard against loads which accidentally overwrite earlier loads if you follow a **map/load** procedure for each memory range.

# **Emulator Pod Configuration**

To access the emulator pod configuration questions, you must answer "yes" to the following question.

#### Modify emulator pod configuration?

#### **Processor type?**

This configuration defines the processor to be emulated by the H8/536 emulator.

The emulator will emulate the H8/536

microprocessor.

The emulator will emulate the H8/534

microprocessor.

## Processor operation mode?

This configuration defines operation mode in which the emulator works.

external The emulator will work using the mode setting by the target system. The target system must supply appropriate input to MD0, MD1 and MD2. If you are using the emulator out of circuit when "external" is selected, the emulator will operate in

"external" is selected, the emulator will operate in

mode 7.

When mode\_1 through mode\_7 is selected, the emulator will operate in selected mode regardless of the mode setting by the target system.

| Selection | Description                                                                    |
|-----------|--------------------------------------------------------------------------------|
| mode_1    | The emulator will operate in mode 1. (expanded minimum mode)                   |
| mode_2    | The emulator will operate in mode 2. (expanded minimum mode with internal ROM) |
| mode_3    | The emulator will operate in mode 3. (expanded maximum mode)                   |

#### 4-10 Configuring the Emulator

mode\_4 The emulator will operate in mode 4. (expanded

maximum mode with internal ROM)

mode\_7 The emulator will operate in mode 7. (single chip

mode)

## Enable bus arbitration?

The bus arbitration configuration question defines how your emulator responds to bus request signals from the target system during foreground operation. The /BREQ signal from the target system is always ignored when the emulator is running the background monitor. This configuration item is only available for the H8/536 emulator.

yes

When bus arbitration is enabled, the /BREQ (bus request) signal from the target system is responded to exactly as it would be if only the emulation processor was present without an emulator. In other words, if the emulation processor receives a /BREQ from the target system, it will respond by asserting /BACK and will set the various processor lines to tri-state. /BREQ is then released by the target; /BACK is negated by the processor, and the emulation processor restarts execution.

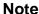

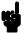

You cannot perform DMA (direct memory access) transfers between your target system and emulation memory by using DMA controller on your target system; the H8/536 emulator does not support such a feature.

no

When you disable bus arbitration, the emulator ignores the /BREQ signal from the target system. The emulation processor will never drive the /BACK line true; nor will it place the address, data and control signals into the tri-state mode.

Enabling and disabling bus master arbitration can be useful to you in isolating target system problems. For example, you may have a situation where the processor never seems to execute any code. You can disable bus arbitration to check and see if faulty arbitration circuitry in your target system is contributing to the problem.

# from the target system?

This configuration allows you to specify whether or not the emulator responds to NMI(non-maskable interrupt request) signal from the target system during foreground operation.

**yes** The emulator will respond to the NMI request from

the target system.

**no** The emulator will not respond to the NMI request

from the target system.

If you are using the background monitor, the emulator does not accept any interrupt during background execution. All edge-sensed interrupts (include NMI) are latched last one during in background, and such interrupts will occur when context is changed to foreground. All level-sensed interrupts and internal interrupts are ignored during in background operation.

# Enable /RES input from the target system

This configuration allows you to specify whether or not the emulator responds to /RES and /STBY signals by the target system during foreground operation.

While running the background monitor, the emulator ignores /RES and /STBY signals except that the emulator's status is "Awaiting target reset". (see the "Running the Emulation from Target Reset" section in the "In-Circuit Emulation" chapter).

yes The emulator will respond to /RES and /STBY

input during foreground operation.

**no** The emulator will not respond to /RES and /STBY

input from the target system.

#### Note

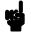

If you specify that the emulator will drive the /RES signal to the target system during emulation reset or by the overflow of Watch Dog Timer, the emulator should be configured to respond to the /RES input to the target system.

### **Drive emulation reset** to the target system?

This configuration allows you to select whether or not the emulator will drive the /RES signal to the target system during emulation reset.

Specifies that the emulator will not drive the /RES no

signal during emulation reset.

The emulator will drive an active level on the /RES yes

signal to the target system during emulation reset.

This configuration option is meaningful only when the emulator is configured to respond to the /RES input to the target system. Refer to the "Enable /RES Input from Target?" configuration in this chapter.

#### **Drive background** cycles to the target system?

This configuration allows you specify whether or not the emulator will drive the target system bus on background cycles.

If you have selected to use a foreground monitor in "Memory Configuration" section in this chapter, emulator monitor cycles will appear at the target interface exactly as if they were bus cycles caused by any target system program.

no Background monitor cycles are not driven to the

target system. When you select this option, the emulator will appear to the target system as if it is between bus cycles while it is operating in the

background monitor.

yes

Specifies that background cycles are driven to the target system. Emulation processor's address and control strobes (except /WR) are driven during background cycles. Background write cycles won't appear to the target system.

# Reset value for stack pointer?

This question allows you to specify the value to which the stack pointer (SP) and the stack page register (TP) will be set on entrance to the emulation monitor initiated RESET state (the "Emulation reset" status).

The address specified in response to this question must be a 20-bit hexadecimal even address.

You cannot set this address at the following location.

- Odd address
- Internal I/O register address

When you are using the foreground monitor, this address should be defined in an emulation or target system RAM area which is not used by user program.

Note

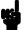

We recommend that you use this method of configuring the stack pointer and the stack page register. Without a stack pointer and a stack page register, the emulator is unable to make the transition to the run state, step, or perform many other emulation functions. However, using this option **does not** preclude you from changing the stack pointer value or location within your program; it just sets the initial conditions to allow a run to begin.

# Debug/Trace Configuration

The debug/trace configuration questions allows you to specify breaks on writes to ROM, and specify that the analyzer trace foreground/background execution, and bus release cycles. To access the trace/debug configuration questions, you must answer "yes" to the following question.

#### Modify debug/trace options?

# Break processor on write to ROM?

This question allows you to specify that the emulator break to the monitor upon attempts to write to memory space mapped as ROM. The emulator will prevent the processor from actually writing to memory mapped as emulation ROM; however, they cannot prevent writes to target system RAM locations which are mapped as ROM, even though the write to ROM break is enabled.

**yes** Causes the emulator to break into the emulation

monitor whenever the user program attempts to write to a memory region mapped as ROM.

**no** The emulator will not break to the monitor upon a

write to ROM. The emulator will not modify the memory location if it is in emulation ROM.

**Note** 

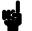

The **wrrom** trace command status options allow you to use "write to ROM" cycles as trigger and storage qualifiers. For example, you could use the following command to trace about a write to ROM: **trace about status wrrom** <RETURN>

# Trace background or foreground operation?

This question allows you to specify whether the analyzer trace only foreground emulation processor cycles, only background cycles, or both foreground or background cycles. When background cycles are stored in the trace, all but mnemonic lines are tagged as background cycles.

**foreground** Specifies that the analyzer trace only foreground

cycles. This option is specified by the default

emulator configuration.

**background** Specifies that the analyzer trace only background

cycles. (This is rarely a useful setting.)

**both** Specifies that the analyzer trace both foreground

and background cycles. You may wish to specify this option so that all emulation processor cycles

may be viewed in the trace display.

# Trace bus release cycles?

You can direct the emulator to send bus release cycle data to emulation analyzer or not to send it. This configuration item is only available for the H8/536 emulator.

**yes** When you enable tracing bus release cycles, bus

release cycles will appear as one analysis trace line.

**no** Bus release cycles will not appear on analysis trace

list (display).

# Simulated I/O Configuration

The simulated I/O feature and configuration options are described in the *Simulated I/O reference* manual.

## Interactive Measurement Configuration

The interactive measurement configuration questions are described in the chapter on coordinated measurements in the *Softkey Interface Reference* manual. Examples of coordinated measurements that can be performed between the emulator and the emulation analyzer are found in the "Using the Emulator" chapter.

# External Analyzer Configuration

The external analyzer configuration options are described in the *Analyzer Softkey Interface User's Guide*.

# Saving a Configuration

The last configuration question allows you to save the previous configuration specifications in a file which can be loaded back into the emulator at a later time.

#### Configuration file name? <FILE>

The name of the last configuration file is shown, or no filename is shown if you are modifying the default emulator configuration.

If you press <RETURN> without specifying a filename, the configuration is saved to a temporary file. This file is deleted when you exit the Softkey Interface with the "end release\_system" command.

When you specify a filename, the configuration will be saved to two files; the filename specified with extensions of ".EA" and ".EB". The file with the ".EA" extension is the "source" copy of the file, and the file with the ".EB" extension is the "binary" or loadable copy of the file.

Ending out of emulation (with the "end" command) saves the current configuration, including the name of the most recently loaded configuration file, into a "continue" file. The continue file is not normally accessed.

# Loading a Configuration

Configuration files which have been previously saved may be loaded with the following Softkey Interface command.

**load configuration** <FILE> <RETURN>
This feature is especially useful after you have exited the Softkey
Interface with the "end release\_system" command; it saves you from having to modify the default configuration and answer all the questions again.

To reload the current configuration, you can enter the following command.

load configuration <RETURN>

# **Using the Emulator**

### Introduction

In the "Getting Started" chapter, you learned how to load code into the emulator, how to modify memory and view a register, and how to perform a simple analyzer measurement. In this chapter, we will discuss in more detail other features of the emulator.

This chapter discusses:

- Features available via "pod\_command".
- Limitations and restrictions of the emulator.
- Register classes and names.
- Debugging C Programs
- Accessing target system devices using E clock synchronous instruction.

This chapter shows you how to:

- Store the contents of memory into absolute files.
- Make coordinated measurements.
- Use a command file.

# Features Available via Pod Commands

Several emulation features available in the Terminal Interface but not in the Softkey Interface may be accessed via the following emulation commands.

display pod\_command <RETURN>
pod\_command '<Terminal Interface command>'
<RETURN>

Some of the most notable Terminal Interface features not available in the softkey Interface are:

- Copying memory.
- Searching memory for strings or numeric expressions.
- Performing coverage analysis.

Refer to your Terminal Interface documentation for information on how to perform these tasks.

#### Note

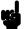

Be careful when using the "pod\_command". The Softkey Interface, and the configuration files in particular, assume that the configuration of the HP 64700 pod is NOT changed except by the Softkey Interface. Be aware that what you see in

"modify configuration" will NOT reflect the HP 64700 pod's configuration if you change the pod's configuration with this command. Also, commands which affect the communications channel should NOT be used at all. Other commands may confuse the protocol depending upon how they are used. The following commands are not recommended for use with "pod command":

stty, po, xp - Do not use, will change channel operation and hang.
echo, mac -Usage may confuse the protocol in use on the channel.
wait -Do not use, will tie up the pod, blocking access.
init, pv -Will reset pod and force end release\_system.
t - Do not use, will confuse trace status polling and unload.

# Using a Command File

You can use a command file to perform many functions for you, without having to manually type each function. For example, you might want to create a command file that loads configuration, loads program into memory and displays memory.

To create such a command file, type "log" and press TAB key. You will see a command line "log\_commands" appears in the command field. Next, select "to" in the softkey label, and enter the command file name "sample.cmd". This set up a file to record all commands you execute. The commands will be logged to the file sample.cmd in the current directory. You can use this file as a command file to execute these commands automatically.

Suppose that your configuration file and program are named "cmd rds". To the load configuration:

load configuration cmd\_rds <RETURN>
To load the program into memory:

load cmd\_rds <RETURN>
To display memory 1000 hex through 1020 hex in mnemonic format:

**display memory** 1000h **thru** 1020h **mnemonic**Now, to disable logging, type "log" and press TAB key, select "off", and press Enter. The command file you created looks like this:

load configuration cmd\_rds
load cmd\_rds
display memory 1000h thru 1020h mnemonic

If you would like to modify the command file, you can use any text editor on your host computer.

To execute this command file, type "sample.cmd", and press Enter.

# Debugging C Programs

Softkey Interface has following functions to debug C programs.

- Including C source lines in memory mnemonic display
- Including C source lines in trace listing
- Stepping C sources

The following section describes such features.

# Displaying Memory with C Sources

You can display memory in mnemonic format with C source lines. For example, to display memory in mnemonic format from address **\_main** with source lines, enter the following commands.

```
display memory _main mnemonic <RETURN>
set source on <RETURN>
```

You can display source lines highlighted with the following command.

set source on inverse\_video on <RETURN>
To display only source lines, use the following command.

```
set source only <RETURN>
```

#### **Specifying Address with Line Numbers**

You can specify addresses with line numbers of C source program. For example, to set a breakpoint to line 20 of "main.c" program, enter the following command.

```
modify software_breakpoints set main.c: line
20 <RETURN>
```

# Displaying Trace with C Sources

You can include C source information in trace listing. You can use the same command as the case of memory display. For example, to display trace listing with source lines highlighted, enter the following command.

```
display trace <RETURN>
set source on inverse_video on <RETURN>
```

### **Stepping C Sources**

You can direct the emulator to execute a line or a number of lines at a time. For example, to step one line from address **\_main**, enter the following command.

step source from \_main <RETURN>

To step 1 line from the current line, enter the following command.

step source <RETURN>

You can specify the number of lines to be executed. To step 5 lines from the current line, enter the following command.

step 5 source <RETURN>

### E clock synchronous instructions

You can access target system devices in synchronization with the E clock. To do this, use the following commands:

display io\_port
modify io\_port

The emulator will access the device using the MOVFPE/MOVTPE instruction.

### Limitations, Restrictions

**DMA Support** 

Direct memory access to H8/536 emulation memory is not permitted.

Sleep and Software Stand-by Mode

When the emulator breaks into the monitor (foreground/background), the H8/536 sleep or software stand-by mode is released and comes to normal processor mode.

**Watch-Dog Timer** 

When the emulator breaks into background, the emulation processor's watch-dog timer suspends count up in background cycles.

**RAM Enable Bit** 

The internal RAM of H8/536 processor can be enabled/disabled by RAME (RAM enable bit). However, once you map the internal RAM area to emulation RAM, the emulator accesses emulation RAM even if the internal RAM is disabled by RAME.

### Storing Memory Contents to an Absolute File

The "Getting Started" chapter shows you how to load absolute files into emulation or target system memory. You can also store emulation or target system memory to an absolute file with the following command.

store memory 1000h thru 1042h to absfile
<RETURN>

The command above causes the contents of memory locations 1000 hex through 1042 hex to be stored in the absolute file "absfile.X". Notice that the ".X" extension is appended to the specified filename.

# Coordinated Measurements

For information on coordinated measurements and how to use them, refer to the "Coordinated Measurements" chapter in the *Softkey Interface Reference* manual.

# Register Names and Classes

The following register names and classes may be used with "display/modify registers" commands.

#### **Summary**

**H8/536 register designators.** All available register class names and register names are listed below.

#### **BASIC Class**

| Register name | Description            |
|---------------|------------------------|
| D.C.          | D                      |
| PC            | Program counter        |
| CP            | Code page register     |
| SR            | Status register        |
| DP            | Data page register     |
| EP            | Extended page register |
| TP            | Stack page register    |
| BR            | Base register          |
| R0            | Register R0            |
| R1            | Register R1            |
| R2            | Register R2            |
| R3            | Register R3            |
| R4            | Register R4            |
| R5            | Register R5            |
| R6            | Register R6            |
| R7            | Register R6            |
| R7            | Register R7            |
| FP            | Frame pointer          |
| SP            | Stack pointer          |
| MDCR          | Mode control register  |

# **SYS Class** System control registers

| Register name | Description                        |
|---------------|------------------------------------|
| WCR           | Wait control register              |
| RAMCR         | RAM control register               |
| MDCR          | Mode control register              |
| SBYCR         | Software stand-by control register |

# INTC Class Interrupt control registers

| IPRA  | Interrupt priority register A |
|-------|-------------------------------|
| IPRAB | Interrupt priority register B |
| IPRC  | Interrupt priority register C |
| IPRD  | Interrupt priority register D |
| IPRE  | Interrupt priority register E |
| IPRF  | Interrupt priority register F |

# **DTC Class** Data transfer controller registers

| DTEA | DT enable register A |
|------|----------------------|
| DTEB | DT enable register B |
| DTEC | DT enable register C |
| DTED | DT enable register D |
| DTEE | DT enable register E |
| DTEF | DT enable register F |

# PORT Class I/O port registers

| Register name | Description                    |
|---------------|--------------------------------|
| P1DDR         | Port 1 data direction register |
| P2DDR         | Port 2 data direction register |
| P3DDR         | Port 3 data direction register |
| P4DDR         | Port 4 data direction register |
| P5DDR         | Port 5 data direction register |
| P6DDR         | Port 6 data direction register |
| P7DDR         | Port 7 data direction register |
| P9DDR         | Port 9 data direction register |
| P1DR          | Port 1 data register           |
| P2DR          | Port 2 data register           |
| P3DR          | Port 3 data register           |
| P4DR          | Port 4 data register           |
| P5DR          | Port 5 data register           |
| P6DR          | Port 6 data register           |
| P7DR          | Port 7 data register           |
| P8DR          | Port 8 data register           |
| P9DR          | Port 9 data register           |
| P1CR          | Port 1 control register        |
| P69CR         | Port 69 control register       |
|               |                                |

# FRT1 Class Free running timer 1 registers

| FRTCR1  | Timer control register        |
|---------|-------------------------------|
| FRTCSR1 | Timer control/status register |
| FRC1    | Free running counter          |
| OCRA1   | Output compare register A     |
| OCRB1   | Output compare register B     |
| ICR1    | Input capture register        |

# **FRT2 Class** Free running timer 2 registers

| Register name     | Description                                          |
|-------------------|------------------------------------------------------|
| FRTCR2<br>FRTCSR2 | Timer control register Timer control/status register |
| FRC2              | Free running counter                                 |
| OCRA2             | Output compare register A                            |
| OCRB2             | Output compare register B                            |
| ICR2              | Input capture register                               |
|                   |                                                      |

## **FRT3 Class** Free running timer 3 registers

| FRTCR3  | Timer control register        |
|---------|-------------------------------|
| FRTCSR3 | Timer control/status register |
| FRC3    | Free running counter          |
| OCRA3   | Output compare register A     |
| OCRB3   | Output compare register B     |
| ICR3    | Input capture register        |

### TMR Class Timer registers

| TCR   | Timer control register        |
|-------|-------------------------------|
| TCSR  | Timer control/status register |
| TCORA | Timer constant register A     |
| TCORB | Timer constant register B     |
| TCNT  | Timer counter                 |

### **PWM1 Class** PWM timer1 registers

| PWMTCR1  | Timer control register |
|----------|------------------------|
| DTR1     | Duty register          |
| PWMTCNT1 | Timer counter          |

### **PWM2 Class** PWM timer2 registers

| Register name | Description            |
|---------------|------------------------|
| PWMTCR2       | Timer control register |
| DTR2          | Duty register          |
| PWMTCNT2      | Timer counter          |

### **PWM3 Class** PWM timer3 registers

| PWMTCR3  | Timer control register |
|----------|------------------------|
| DTR3     | Duty register          |
| PWMTCNT3 | Timer counter          |

## WDT Class Watchdog timer registers

| WDTCSR | Timer control/status register |
|--------|-------------------------------|
| WDTCNT | Timer counter                 |
| RSTCSR | Reset control/status register |

# **SCI1 Class** Serial communication interface 1 registers.

| RDR1 | Receive data register   |
|------|-------------------------|
| TDR1 | Transmit data register  |
| SMR1 | Serial mode register    |
| SCR1 | Serial control register |
| SSR1 | Serial status register  |
| BRR1 | Bit rate register       |

### **SCI2 Class** Serial communication interface 2 registers.

| Register name | Description             |  |
|---------------|-------------------------|--|
| RDR2          | Receive data register   |  |
| TDR2          | Transmit data register  |  |
| SMR2          | Serial mode register    |  |
| SCR2          | Serial control register |  |
| SSR2          | Serial status register  |  |
| BRR2          | Bit rate register       |  |

# **ADC Class** A/D converter registers

| Register name | Description                 |  |
|---------------|-----------------------------|--|
| ADDRA         | A/D data register A         |  |
| ADDRB         | A/D data register B         |  |
| ADDRC         | A/D data register D         |  |
| ADDRD         | A/D data register D         |  |
| ADCSR         | A/D control/status register |  |
| ADCR          | A/D control register        |  |

# **Using the Foreground Monitor**

#### Introduction

By using and modifying the optional foreground monitor, you can provide an emulation environment which is customized to the needs of a particular target system.

The foreground monitors are supplied with the emulation software and can be found in the following path:

#### /usr/hp64000/monitor/\*

The H8/536 Softkey Interface is provided with four foreground monitor programs. You need to select appropriate monitor program as shown in the following table.

| Processor | Processor Mode | Foreground Monitor |
|-----------|----------------|--------------------|
| H8/536    | Mode 1, 2, 7   | fmon536min.src     |
| H8/536    | Mode 3, 4      | fmon536max.src     |
| H8/534    | Mode 1, 2, 7   | fmon534min.src     |
| H8/534    | Mode 3, 4      | fmon534max.src     |

Comparison of Foreground and Background Monitors

An emulation monitor is required to service certain requests for information about the target system and the emulation processor. For example, when you request a register display, the emulation processor is forced into the monitor. The monitor code has the processor dump its registers into certain emulation memory locations, which can then be read by the emulator system controller without further interference.

#### **Background Monitors**

A *background* monitor is an emulation monitor which overlays the processor's memory space with a separate memory region. Entry into the monitor is normally accomplished by jamming the monitor addresses onto the processor's address bus.

Usually, a background monitor will be easier to work with in starting a new design. The monitor is immediately available upon powerup, and you don't have to worry about linking in the monitor code or allocating space for the monitor to use the emulator. No assumptions are made about the target system environment; therefore, you can test and debug hardware before any target system code has been written. All of the processor's address space is available for target system use, since the monitor memory is overlaid on processor memory, rather than subtracted from processor memory. Processor resources such as interrupts are not taken by the background monitor.

However, all background monitors sacrifice some level of support for the target system. For example, when the emulation processor enters the monitor code to display registers, it will not respond to target system interrupt requests. This may pose serious problems for complex applications that rely on the microprocessor for real-time, non-intrusive support. Also, the background monitor code resides in emulator firmware and can't be modified to handle special conditions.

### **Foreground Monitors**

A *foreground* monitor may be required for more complex debugging and integration applications. A foreground monitor is a block of code that runs in the same memory space as your program. Foreground monitors allow the emulator to service real-time events, such as interrupts or watchdog timers, while executing in the monitor. For most multitasking, interrupt intensive applications, you will need to use a foreground monitor.

You can tailor the foreground monitor to meet your needs, such as servicing target system interrupts. However, the foreground monitor does use part of the processor's address space, which may cause problems in some target systems. You must also properly configure the emulator to use a foreground monitor (see the "Configuring the Emulator" chapter and the examples in this appendix).

You may link the foreground monitor with your code. However, if possible, linking the monitor separately is preferred. This allows the monitor to be downloaded before the rest of your program. Linking monitor programs separately is more work initially, but it should prove worthwhile overall, since the monitor can then be loaded efficiently during the configuration process at the beginning of a session.

# An Example Using the Foreground Monitor

In the following example, we will illustrate how to use a foreground monitor with the sample program from the "Getting Started" chapter. By using the emulation analyzer, we will also show how the emulator switches from state to state using a foreground monitor.

For this example, we will be using the foreground monitor named "fmon536min.src". We will locate the monitor at 8000 hex; the sample program will be located at 1000 hex with the message table at 2000 hex and the command input, message destination, and stack locations at FE00 hex.

At first, you should copy the foreground monitor source file to your current directory and change file mode of the monitor source file.

- \$ cp /usr/hp64000/monitor/fmon536min.src .
  <RETURN>
- \$ chmod 644 fmon536min.src <RETURN>

# Assemble and Link the Monitor

You can assemble, link and convert the foreground monitor program with the following commands (which assume that /usr/hp64000/bin is defined in the PATH environment variable):

- \$ h8asm fmon536min.src <RETURN>
- \$ h8lnk fmon536min <RETURN>
- \$ h8cnvhp -x fmon536min <RETURN>

If you haven't already assembled ,linked, and converted the sample program, do that now. Refer to the "Getting Started" chapter for instructions on assembling, linking, and converting the sample program.

# Modify Location Declaration Statement (Minimum Modes)

To use the monitor, you must modify the .SECTION statement just after the first comment section of the monitor program listing. You should see the line below:

LOCATE\_ADRS: .EQU H'8000 ;start monitor on 2k boundary .SECTION fm536min,CODE,LOCATE=LOCATE\_ADRS

You can specify the monitor location by modifying this label LOCATE\_ADRS. For example, if you want locate the monitor program at 6000 hex, make above line to as below:

LOCATE\_ADRS: .EQU H'6000 ;start monitor on 2k boundary .SECTION fm536min,CODE,LOCATE=LOCATE\_ADRS

Notice that the .SECTION statement is indented from the left margin; if it is not indented, the assembler will attempt to interpret the .SECTION as a label and will generate an error when processing the address portion of the statement. You can load the **fmon536min.src** monitor on a 2k byte boundary of 00800 hex through 0f800 hex.

In this example, we will locate the monitor at 8000 hex. Therefore, you don't have to modify the monitor program.

### Modify Location Declaration Statement (Maximum Modes)

When you load the monitor "fmon536max.src" on a 2k byte boundary of 10000 hex through 0ff800 hex, you must change the following statement near the top of the monitor program. Because you cannot define the base address larger than 0FFFF hex with using ".SECTION" command in the monitor program.

```
LOCATE_ADRS .EQU H'8000 ;start monitor on 2k boundary .SECTION fm536max,CODE,LOCATE=LOCATE_ADRS ;LOCATE_ADRS .EQU H'0000 ;.SECTION fm536max,CODE
```

You must change the statement as follows to add ";" at the first and second line and to delete ";" at the third and fourth line.

```
;LOCATE_ADRS .EQU H'8000 ;start monitor on 2k boundary ; .SECTION fm536max,CODE,LOCATE=LOCATE_ADRS
LOCATE_ADRS .EQU H'0000 .SECTION fm536max,CODE
```

When you link the monitor program, you must define the address where the monitor will be loaded. For example, you may link the monitor program "fmon536max.src" with the following command to load the monitor at the base address 18000 hex.

```
$ h81nk
:INPUT fmon536max
:START fm536max(01:8000)
:OUTPUT fmon536max
:EXIT
```

Notice that the "START fm536max(01:8000)" statement is used to locate the monitor at the base address 18000 hex.

When you load the monitor "fmon536max.src" on a 2k byte boundary of 00800 hex through 0f800 hex, you can take the same way to use the "fmon536min.src"; refer to the "Modify Location Declaration Statement (Minimum Modes)" in this appendix.

### Modifying the Emulator Configuration

The following assumes you are modifying the default emulator configuration (that is, the configuration present after initial entry into the emulator or entry after a previous exit using "end release\_system"). Enter all the default answers except those shown below.

#### Modify memory configuration? yes

You must modify the memory configuration so that you can select the foreground monitor and map memory.

#### Monitor type? foreground

Specifies that you will be using a foreground monitor program.

#### Reset map (change of monitor type requires map reset)? yes

You must answer this question as shown to change the monitor type to foreground.

#### Monitor address? 8000h

Specifies that the monitor will reside in the 2K byte block from 8000 hex through 87FF hex.

#### Monitor file name? fmon536min

Enter the name of the foreground monitor absolute file. This file will be loaded at the end of configuration.

#### **Mapping Memory for the Example**

When you specify a foreground monitor and enter the monitor address, all existing memory mapper terms are deleted and a term for the monitor block will be added. Add the additional term to map memory for the sample program, and "end" out of the memory mapper.

```
0 thru 7fffh emulation rom <RETURN>
0fb00h thru 0ffffh emulation ram <RETURN>
end <RETURN>
```

See the "Mapping Memory" section of the "Configuring the Emulator" chapter for more information.

#### Configuration file name? fmcfg

If you wish to save the configuration specified above, answer this question as shown.

#### A-6 Using the Foreground Monitor

# Load the Program Code

Now it's time to load the sample program. You can load the sample program with the following command:

load cmd rds <RETURN>

Before running the sample program, you need to initialize the stack pointer by breaking the emulator out of reset:

reset <RETURN>

break <RETURN>

Now you can run the sample program with the following command:

run from Init <RETURN>

# Single Step and Foreground Monitors

To use the "step" command to step through processor instructions with either of the monitors listed in this chapter, you must modify the processor's exception vector table. The entry that you must modify is the trace exception vector. The vector must point to the identifier TRACE\_ENTRY in the foreground monitor. You can know the location of TRACE\_ENTRY from the assemble listing generated by the assembler.

#### Address Error During Step Operation

In operation of H8/536 microprocessor, the Stack Pointer (SP) must always contain an even value. Once it becomes to an odd value, an address error will occur. In step operation of H8/536 emulator, if the SP is forced to be an odd value by user program, the emulator will fail to perform step instruction. The emulation processor will read the address error exception vector, and it will continue executing from the address pointed by the vector. If your program doesn't have proper routine to process the address error, the emulation monitor program may run away.

#### Caution

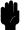

If the monitor program runs away, try to reset the emulator with "reset" command. When the emulator cannot restore control, all you can do is to initialize the emulator. In this case, you will lose all the data in emulation memory.

You can avoid the program run away by using an emulation monitor routine. To use the routine, the address error exception vector in your program must point to ADRSERR\_ENTRY of the monitor program.

When the address error occurs, the emulator can break into the monitor by using the routine. However, when the emulator breaks into the monitor in this manner, register values are unreliable. Besides, the SP will contain an odd value.

To continue your measurement, you have to do the following:

■ Reset the emulator.

Or:

■ Modify registers to proper values by yourself.

When you are using the background monitor, you don't have to worry about this issue. The background monitor can handle it by itself.

### Limitations of Foreground Monitors

Listed below are limitations or restrictions present when using a foreground monitor.

#### Synchronized Measurements

You cannot perform synchronized measurements over the CMB when using a foreground monitor. If you need to make such measurements, select the background monitor type when configuring the emulator.

### Index

```
Α
     absolute file, loading 2-11
     absolute files
        storing 5-6
     Address error
        during step operation A-7
     analyzer
        configuring the external 4-17
        status qualifiers 2-25
        trigger by data 2-24
        using the 2-24
     assembling the getting started sample program 2-6
В
     background 1-6
     background cycles
        tracing 4-16
     background monitor 4-6, A-2
        selecting 4-6
     blocked byte memory display 2-16
     breakpoint interrupt instruction
        software breakpoints 2-18
     breaks 1-5
        break command 2-17
        guarded memory accesses 4-8
        software breakpoints 1-5, 2-18
        write to ROM 4-15
        writes to ROM 4-8
     bus arbitration
        using configuration to isolate target problem 4-12
С
     C program
        debugging 5-4
        displaying in mnemonic memory display 5-4
        displaying in trace listing 5-4
     cautions
        installing the target system probe 3-2
     characterization of memory 4-8
     cim, Terminal Interface command 2-19
```

```
clearing software breakpoints 2-21
     clock source
        external 4-3
        internal 4-3
     command file
        creating and using 5-3
     comparison of foreground/background monitors A-1
     compress mode, trace display 2-29
     configuration options
        background cycles to target 4-13
        drive emulation reset to target 4-13
        enable /BREQ input 4-11
        enable NMI input 4-12
        honor target reset 4-12
        in-circuit 3-4
        processor mode 4-10
        processor type 4-10
        trace bus release cycles 4-16
     convert SYSROF absolute file to HP Absolute 2-6
     converter, h8cnvhp 2-6
     coordinated measurements 4-17, 5-7
     copy memory 5-2
     coverage analysis 5-2
D
     Debugging C programs 5-4
     device table file 2-8
     display command
        memory mnemonic 2-14
        memory mnemonic with symbols 2-15
        memory repetitively 2-16
        registers 2-22, 5-7
        software breakpoints 2-20
        symbols 2-12
        trace 2-26
     drive emulation reset to target 4-13
     E clock 5-5
     emul700, command to enter the Softkey Interface 2-8, 2-31
     emulation analyzer 2-24
     emulation memory
        loading absolute files 2-11
        note on target accesses 4-8
```

```
RAM and ROM 4-8
  size of 4-8
emulation monitor 4-6
  background 4-6
  monitor 1-6
emulation monitor, foreground or background 1-6
emulator
  before using 2-2
   device table file 2-8
  DMA support 1-7, 4-11
  features of 1-3
  limitations 1-7, 5-6
  memory mapper resolution 4-8
   prerequisites 2-2
  purpose of 1-1
  running from target reset 3-5
  sleep mode 1-7, 5-6
  software stand-by mode 1-7, 5-6
  target system 1-5
   watch-dog timer 1-7
emulator configuration 2-9
  break processor on write to ROM 4-15
   clock selection 4-3
  loading 4-18
   monitor entry after 4-3
  monitor type selection 4-6
  restrict to real-time runs 4-4
  saving 4-17
  stack pointer 4-14
  trace background/foreground operation 4-16
Emulator features
  analyzer 1-5
  clock speeds 1-3
  emulation memory 1-4
  supported microprocessors 1-3
Emulator limitations
   DMA support 5-6
  RAM enable bit 1-7, 5-6
   watch-dog timer 5-6
END assembler directive (pseudo instruction) 2-16
end command 2-31, 4-18
```

```
eram, memory characterization 4-8
      erom, memory characterization 4-8
      exit, Softkey Interface 2-31
      external analyzer 2-24
        configuration 4-17
      external clock source 4-3
F
      features of the emulator 1-3
      file extensions
         .EA and .EB, configuration files 4-18
      foreground 1-6
      foreground monitor A-2
        example of using A-3
        location of shipped files A-1
        selecting 4-6
        using the foreground monitor A-1
      foreground monitor address 4-7
      Foreground monitors
        single-step processor A-7
      foreground operation
        tracing 4-16
      function codes
        memory mapping 4-8
G
      getting started 2-1
        prerequisites 2-2
      global symbols 2-14
        displaying 2-12
      grd, memory characterization 4-8
      guarded memory accesses 4-8
Н
      h8cnvhp, converter 2-6
      hardware installation 2-2
      help
        on-line 2-9
        pod command information 2-10
        softkey driven information 2-9
ı
      in-circuit configuration options 3-4
      in-circuit emulation 3-1, 4-1
      installation
        hardware 2-2
        software 2-2
```

```
installing target system probe
        See target system probe
     interactive measurements 4-17
     internal clock source 4-3
     internal I/O register display/modify 5-7
     interrupt
        NMI 4-12
L
     limitations of the emulator 1-7, 5-6
     linking the getting started sample program 2-6
     loading absolute files 2-11
     loading emulator configurations 4-18
     local symbols, displaying 2-13
     locked, end command option 2-31
     logging of commands 5-3
М
     mapping memory 4-8
     measurement system 2-32
        creating 2-7
        initialization 2-7
     memory
        characterization 4-8
        copying 5-2
        mapping 4-8
        mnemonic display 2-14
        mnemonic display with C sources 5-4
        mnemonic display with symbols 2-15
        modifying 2-16
        repetitively display 2-16
        searching for strings or expressions 5-2
     memory characterization 4-8
     memory mapping
        function codes 4-8
        ranges, maximum 4-8
        sequence of map/load commands 4-9
     mnemonic memory display 2-14
     modify command
        configuration 4-1
        memory 2-16
        software breakpoints clear 2-21
        software breakpoints set 2-20
     module 2-32
```

```
module, emulation 2-7
     monitor
        breaking into 2-17
     monitor (emulation) 4-6
        background 4-6, A-2
        comparison of foreground/background A-1
        foreground A-2
     monitor type, selecting 4-6
     monitors
        foreground, specifying the filename 4-7
     MOVFPE instruction 5-5
     MOVTPE instruction 5-5
Ν
     non-maskable interrupt 4-12
     nosymbols 2-12
     note statements
        display trace with compress mode 2-30
     notes
        "debug" option must need to generate local symbol information 2-6
        config. option for reset stack pointer recommended 4-14
        DMA to emulation memory not supported 4-11
        internal memory must be assigned as emulation memory 4-8
        map memory before loading programs 4-9
        pod commands that should not be executed 5-2
        selecting internal clock forces reset 4-3
        setting software bkpts. while running user code 2-19
        software breakpoint locations 2-18
        software breakpoints and ROM code 2-19
        target accesses to emulation memory 4-8
        write to ROM analyzer status 4-15
0
     on-line help 2-9
     out-of-circuit emulation 4-1
Ρ
     PATH, HP-UX environment variable 2-6/2-8
     Pin guard
        target system probe 3-2
     PLCC socket
         connect to the target system 3-3
     pmon, User Interface Software 2-7, 2-31
     pod command 2-10
        features available with 5-2
        help information 2-10
```

```
predefining stack pointer 4-14
     prerequisites for using the emulator 2-2
     processor operation mode 4-10
     processor type 4-10
     purpose of the emulator 1-1
R
     RAM, mapping emulation or target 4-8
     real-time execution 1-6
        commands not allowed during 4-5
        commands which will cause break 4-5
        restricting the emulator to 4-4
     register display/modify 2-22
     registers 1-5, 5-7
        classes 2-22
     release system
        end command option 2-31, 4-17/4-18
     relocate the foreground monitor address (maximum modes) A-5
     repetitive display of memory 2-16
     reset (emulator)
        running from target reset 3-5
     reset(emulator) 1-6
     reset(emulator), running from target reset 2-16
     restrict to real-time runs
        emulator configuration 4-4
     ROM
        mapping emulation or target 4-8
        writes to 4-8
     run command 2-15
     run from target reset 3-5
S
     sample program
        description 2-2
     sample program, linking 2-6
     saving the emulator configuration 4-17
     simulated I/O 4-17
     Single step
        in foreground monitor A-7
     single-step 1-5
     softkey driven help information 2-9
     Softkey Interface
        entering 2-7
        exiting 2-31
```

```
on-line help 2-9
     software breakpoints 1-5, 2-18
         clearing 2-21
        displaying 2-20
        enabling/disabling 2-19
        setting 2-20
     software installation 2-2
     stack pointer, defining 4-14
     status qualifiers 2-25
     step command 2-23
         with C program 5-4
     string delimiters 2-10
     supervisor stack pointer
         required for proper operation 4-14
     symbols, displaying 2-12
     system overview 2-2
Т
     target memory, loading absolute files 2-11
     target reset
        running from 3-5
     target system probe
        cautions for installation 3-2
        installation 3-2
        installation procedure 3-3
        pin guard 3-2
     target system RAM and ROM 4-8
     Terminal Interface 2-10
     trace
         display with C source lines 5-4
     trace, displaying the 2-26
     trace, displaying with time count absolute 2-28
     trace, reducing the trace depth 2-30
     trace, displaying with compress mode 2-29
     tracing background operation 4-16
     tracing bus release cycles 4-16
     tram, memory characterization 4-8
     transfer address, running from 2-16
     trigger state 2-26
     trigger, specifying 2-24
     trom, memory characterization 4-8
```

- U undefined software breakpoint 2-18
   user (target) memory, loading absolute files 2-11
- V visible background cycles 4-13
- W window systems 2-31 write to ROM break 4-15

### **Notes**